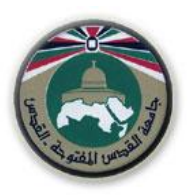

**جامعة القدس المفتوحة**

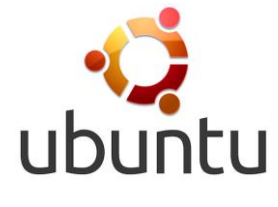

**ملحق عملي**

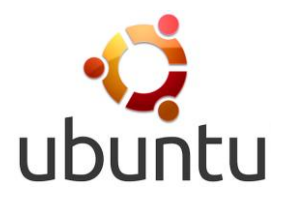

**لمقرر**

# **أنظمة التشغيل**

**رقم المقرر 5831**

**إعداد و تجميع**

**د. يوسف ابو زر م. عماد سعدة**

**2014**

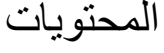

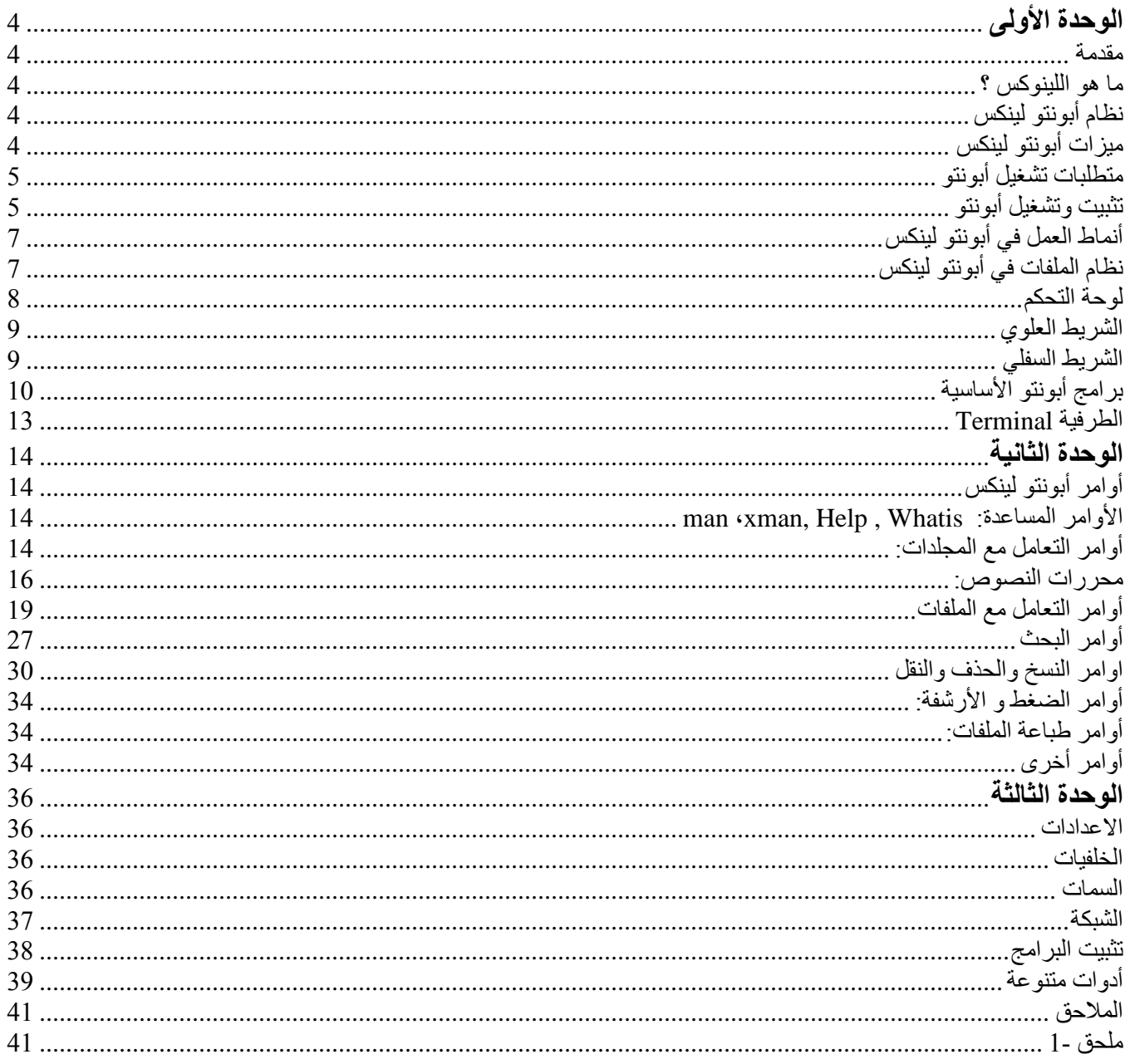

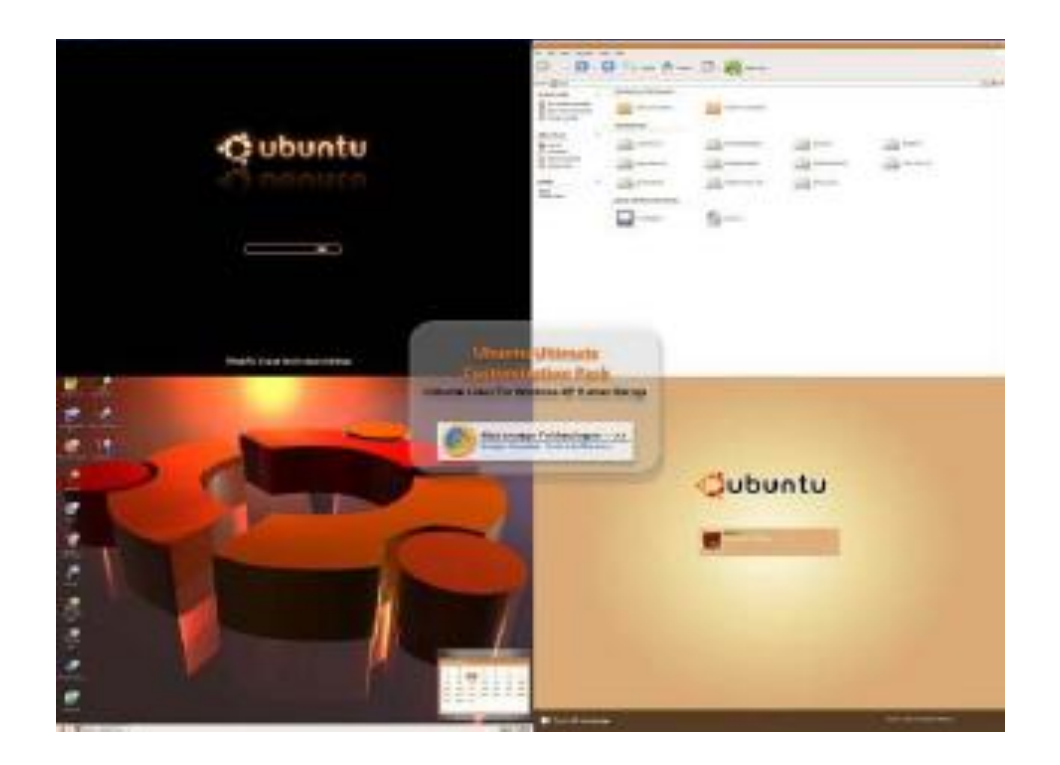

**تنصيب نظام Ubuntu**

 **• تحميل نظام ubuntu من الموقع التالي http://www.ubuntu.com/ •تحميل برنامج wubi من الموقع التالي www.wubi‐installer.org/latest.php**

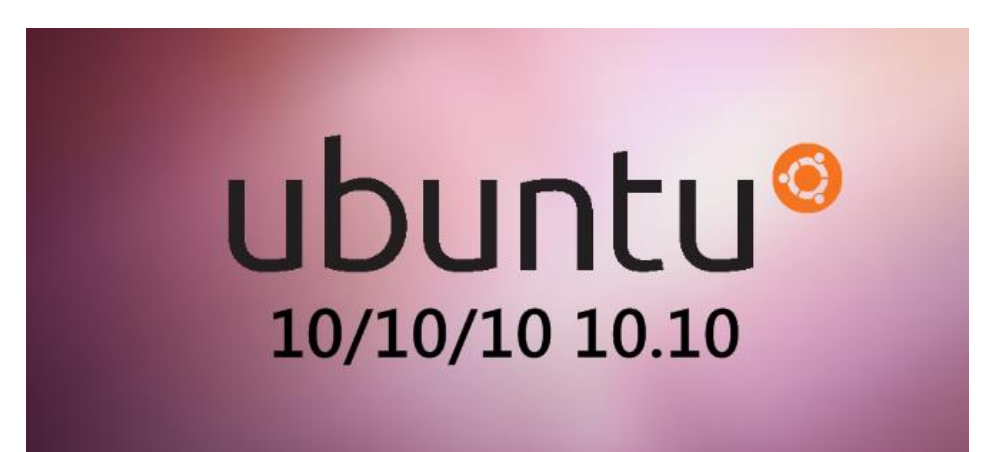

## <span id="page-3-0"></span>ا<u>لوحدة الأولى</u>

#### <span id="page-3-1"></span>**مقدمة**

يعد نظام Linux من أكثر أنظمة التشغيل شيوعا لما يشتمل عليه من قاعدة دعم كبيرة. وقد خرر هرذا النظرام أوال فري منتصف السبعينات الميلادية كنظام تشغيل متعدد التشغيل للبرامج multitaskingفي الحاسبات المتوسطة والكبيرة Mainframe & computers-Mini . وقد تم إعداد هذا النظام بلغة ++C وهي أسهل بكثير مرن لغرة التجميرع ممرا ساعد المبر مجين في شتى أنحاء العالم على تطوير ه وخر وج إصدار ات عديدة تستخدم مـع جميـع أنـواع الحاسبات ، بدءا من الحاسبات الشخصية وانتهاء بالحاسبات العمالقرة مثرل . MP-Y Cray ويعرزى إلرى معظرم اارردارات التري ظهرت للحاسبات الشخصية أنها مرتفعة التكاليف مقارنة بأنظمة التشغيل الأخرى. ويعد نظام Linux أحد إصدار ات Unixالذي طور أساس عن طريق Torvalds Linus بمساعدة العديد مرن المبررمجين بجامعرة هلسرنكي بفنلنردا عرن طريق شبكة اانترنت. كما شارك في عملية التطوير العديد من المبرمجين من شتى أنحاء العالم.

**ما هو اللينوكس ؟** نظام تشغيل مبني على نظام اليونكس (UNIX) وهو مجاني مفتوح المصدر (Open Source) و معنى مفتوح المصدر اي انـه يمكن لأي واحد ان يعدل فيـه او يطور فيـه و يضـيف او يحذف منـه اي شـيء فالشـيفرة الخاصـة بـه متاحة للجميع على عكس الويندوز . للنظام بيئتان :

- بيئة رسومية (Graphical (: مثل التي يستخدمها النوافذ ويتم هذا عرن طريرق برنرامج X Windowsحيرث يمكنك تنصيبه في وقت تنزيل النظام. ويوود فيه مدراء نوافذ متعديين(Managers Window (.
	- بيئة نصية (Mode Console (: مثل التي يستخدمها الدوسDOS.

<span id="page-3-3"></span><span id="page-3-2"></span>**نظام أبونتو لينكس**

يعد نظام أبونتو حالياً نظاماً متكاملً وهو أحب أحدث توزيعات لينُكس انتشاراً وذلك بسبب تركيزه على المستخدم النهائي وتوفير النظام بجميع لغات العالم، وكل ذلك مـع عدم الخلل بأمـان النظـام، أول إصـدار أبونتو كـان فـي عـام .٤٠٠٢

<span id="page-3-4"></span>**ميزات أبونتو لينكس**

- سهولة التجربة والتثبيت.
	- سهولة االستخدام.
- التخلص من الفيروسات!
- خفيف، متطور، مستقر.
- المالئمة وتعبب االستخدامات.
	- حر، مفتو الصبر، مجاني.

#### <span id="page-4-0"></span>**متطلبات تشغيل أبونتو**

عزيزي الدارس عن استخدامك لنظام أبونتو لينكس يجب مراعاة التعليمات التالية بما يخص مواصفات الجهاز التي تريد تنصيب النظام عليه.

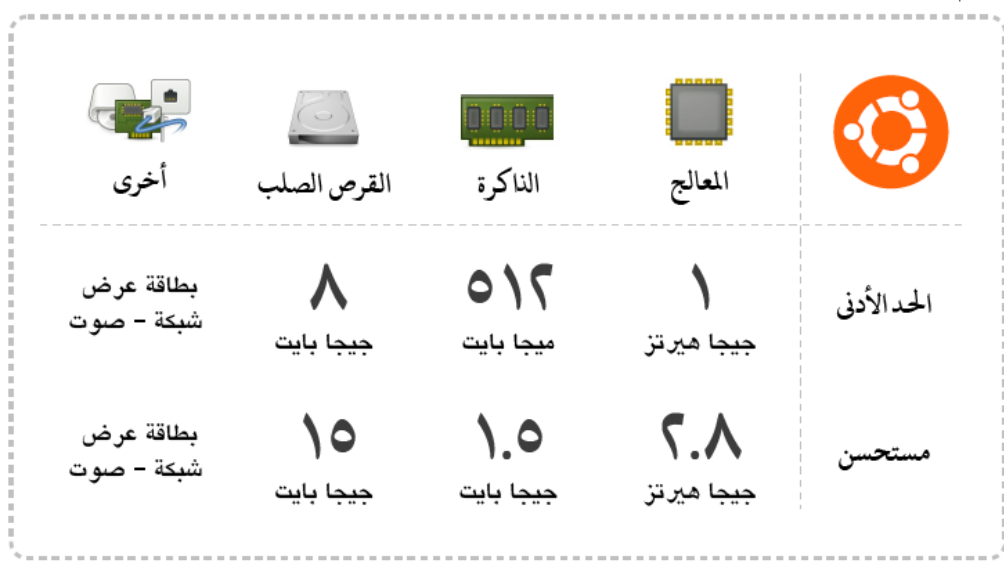

## <span id="page-4-1"></span>**تثبيت وتشغيل أبونتو**

أبونتو نظام تشغيل حر مفتوح المصدر وأيضاً مجاني، لذا يمكنك الحصول عليه بـأي طريقـة، من الانترنت، أو من أسطوانات جاهزة، ولن يعد ذلك انتهاكاً للقانون كما في الأنظمة الأخرى .أسهل طريقة للحصول على آخر إصدارات أبونتو تحميلها من االنترنت وحرقها على أسطوانة أو عملها على ذاكرة فالش .

بعد تحميل نظام أبونتو ونقله الى وسيط التثبيت مثل الأسطوانة (القرص المدمج) أو ذاكرة الفلاش، تأتي خطوة تثبيت أبونتو على القرص الصلب، او تشغيل النظام كبيئة افتراضية بدون تنزيل النظام على القرص الصلب.

وفي كلا الحالتين عملية التثبيت او التشغيل هي عمليـة سـهلة تـتم فـي بيئـة رسـومية كاملـة. والجدير بالذكر أيضـاً أن إعدادات تثبيت أبونتو تأخذ بضع دقائق، وعملية التثبيت كاملة تعد سريعة حيث تستغرق بضع.

لتشغيل نظام اللينكس ابونتو كل ما عليك فعله هو وضع الأسطوانة في مشغل الأسطوانات أو تركيب ذاكرة الفلاش في المنفذ الخاص به، ثم أعد تشغيل الجهاز. بعد الإقلاع تظهر شاشة كما في (الشكل 1 ) اختر try ubuntu without installing واضغط ENTER

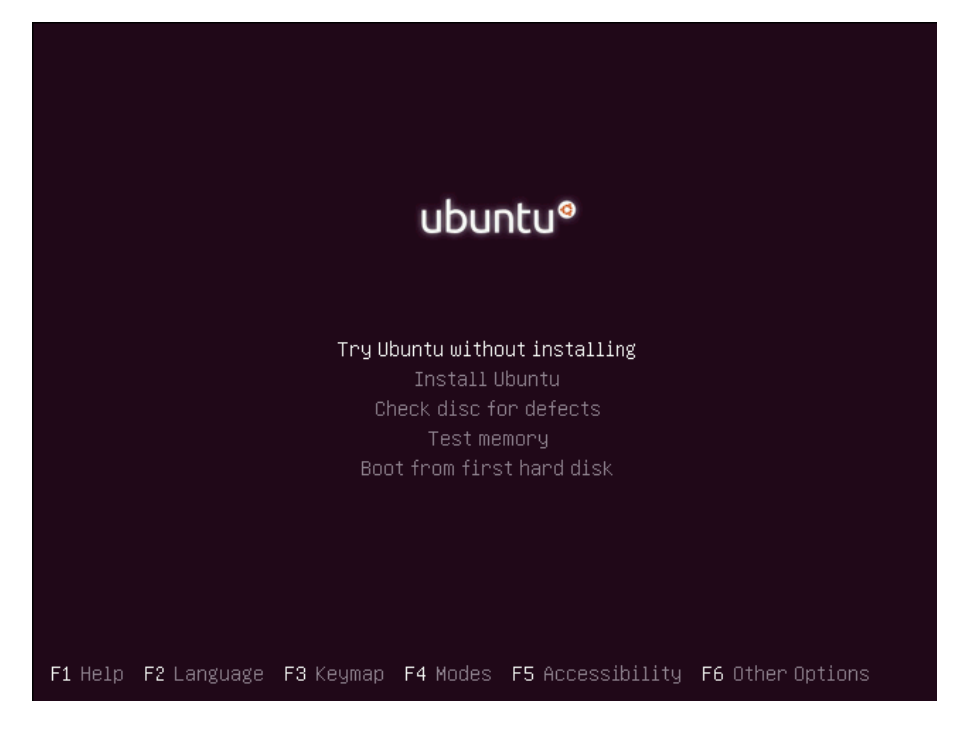

**)الشكل5(**

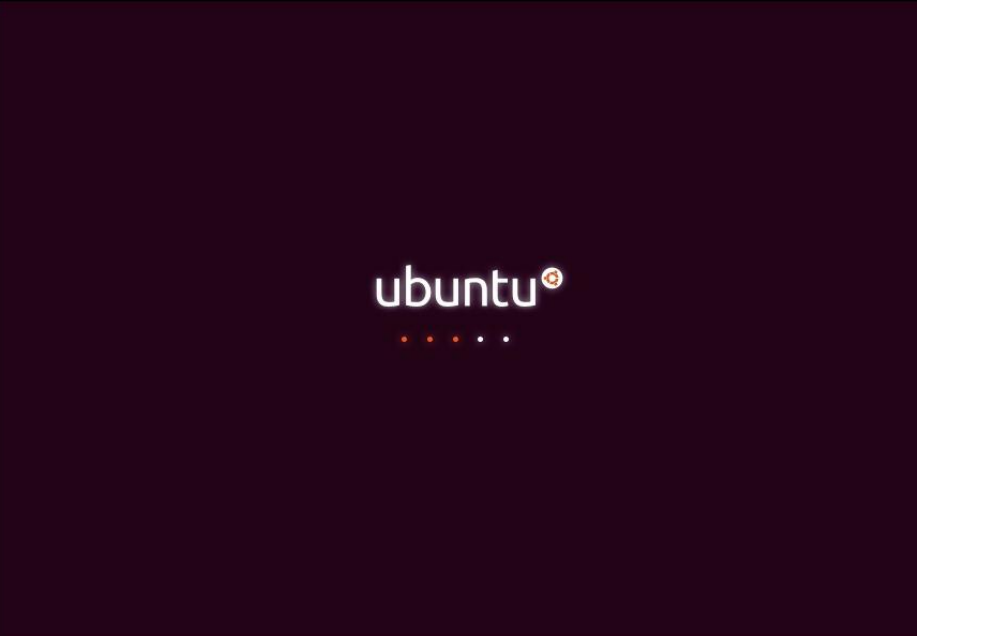

بعد ذلك تظهر شاشة إقلاع أبونتو بلونها النفسجي كما في (الشكل 2).

**)الشكل2(**

ننتظر حتى يظهر سطح المكتب، كما في ( الشكل 3) يمكنك تجربة النظـام كمـا تريد دون أن يـأثر ذلـك علـى القر\_ص الصلب. . .<br>لكن لتثبيت أبونتو بشكل فعلي يجب اختيار Install Ubuntu من الشاشة الأولى شكل (1).

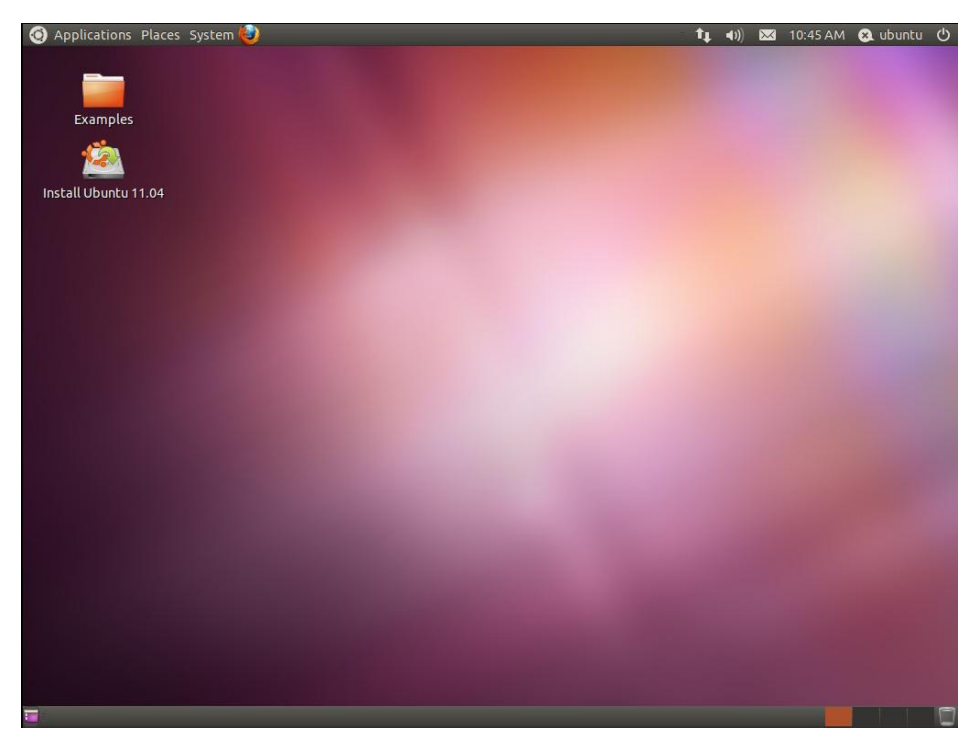

**)الشكل 8 (**

<span id="page-6-0"></span>**أنماط العمل في أبونتو لينكس**

- بيئة رسومية(Graphical (GUI وتفعل بالضغط على المفاتيح التالية معا **7F+Alt+**Ctrl
	- بيئة نصية (Mode Console (ويمكن الورو الها عن طريق استخدام المفاتيح التالية معا:  **Ctrl+Alt+ F6 الى Ctrl+Alt+F1**

**نظام الملفات في أبونتو لينكس** يتكون نظام الملفات في نظام لينكس من العديد من الأدلة ومن أهمها التالية، انظر شكل (4) • الدليل الجذر/

- أوامر النظام bin/
- <span id="page-6-1"></span>• ملّفات الأجهزة المرفقة dev/
- ااعدادات الخارة بالنظام etc/
- دليل مستخدمي النظام home/
- دليل نقاط تعليق السواقات mnt/
	- دليل الملفات المؤقتة tmp/
		- الدليل الرئيسي /usr
- أغلب أوامر النظام كبرامج bin/user/
- مكتبات البرمجة و حزم البرامج lib/user/
	- دليل الملفات المتغيرة التي تتعدل var/
		- $\sqrt{\text{var}/\text{log}}$  ملفات تسجيل النظام  $\cdot$

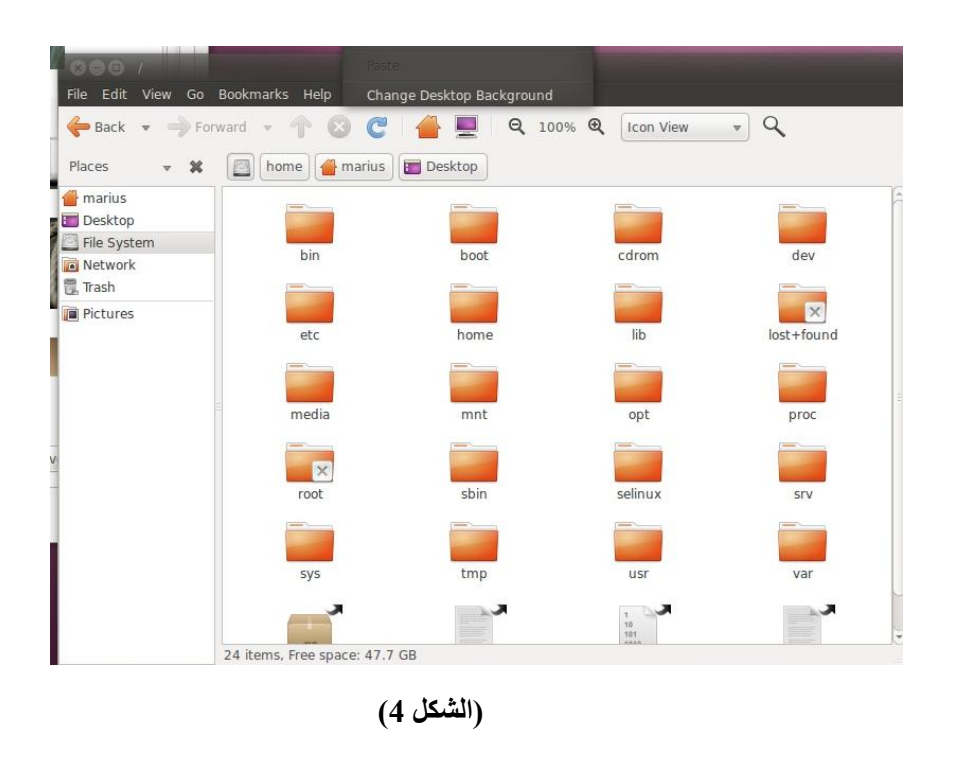

**لوحة التحكم** طريقة الوصول للوحة تحكم أبونتو Ubuntu Control Center و ذلك بعد تنصيب أبونتو بشكل فعلي أنظر (الشكل  $\cdot$  (5)

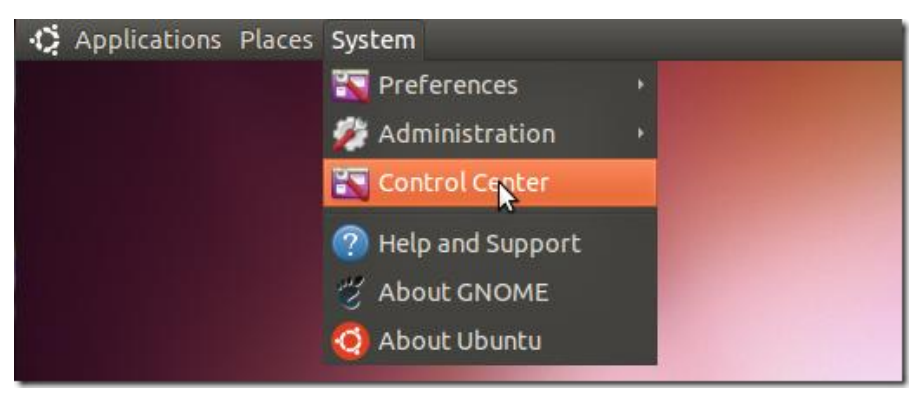

<span id="page-7-0"></span>**)الشكل 1 (**

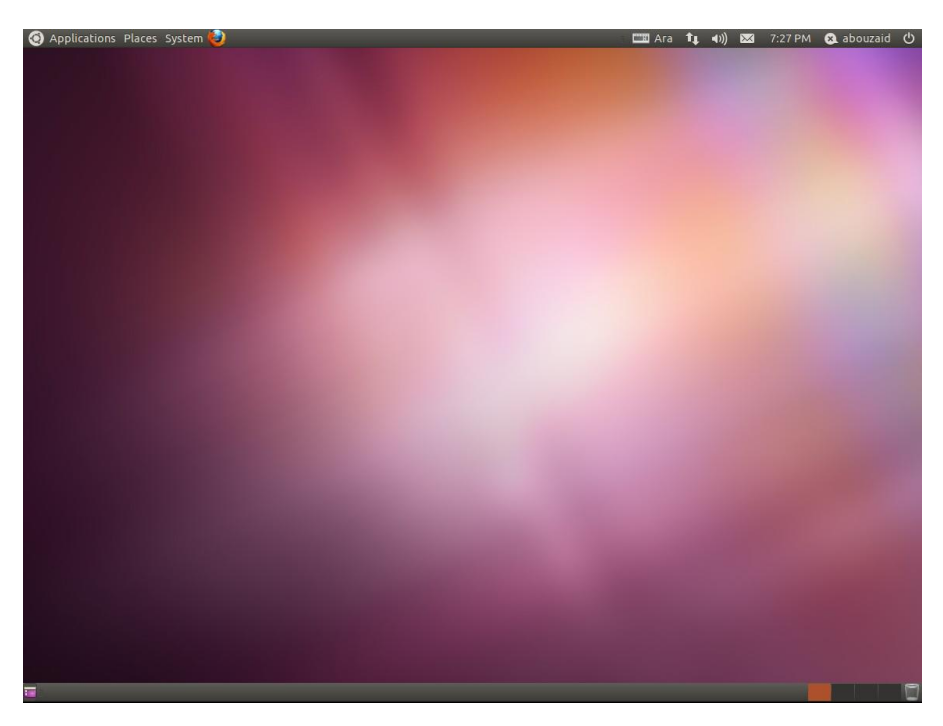

**)الشكل 6(**

#### <span id="page-8-0"></span>**الشريط العلوي**

أقصى اليسار**)الشكل 6(** تجد شعار أبونتو، ثم Applications هذو القائمة تحتوي على البرامج المثبتة، وتجد البرامج فيها مقسمة إلى فئات بحسب استخدامها، برامج تختص بالانترنت، التصميم،الوسائط المتعددة، وهكذا .وتحتوي أيضاً على مركزي برامج أبونتو حيث تستطيع تثبيت الكثير من البرامج.

بعد ذلك PLACES هذه القائمـة تحتوي علـى أهم الأمـاكن مثل المجلد او الدليل HOME وهو المجلد الرئيسـي الخاص بك والذي يحتوي على ملفات المستخدم والإعدادات الخاصة به، والأقراص المضغوطة، أيضـاً يحتوي علـى أقسام القرص الصلب.

يرأتي بعر دها قائمرة System وهري تنقسرم إلرى قرائمتي ن، األولرى Preferences وتحتروي أدوات تعمرل علرى مسرتوى المستخدم مثل إعدادات لوحة المفاتيح، الفأرة، خلفية سطح المكتب، 'إعدادات الشبكة ومـا إلـى ذلك الثانيـة Administration وتحتوي على أدوات تعمل على مستوى النظام مثل تهيئة وتقسيم القرص الصلب، تعريف البطاقات، إعدادات الطابعة، تحديث النظام، مراقبة وفحص أداء النظام، أدوات الشبكة وغير ذلك من المهمات.

#### <span id="page-8-1"></span>**الشريط السفلي**

في (الشكل7) أنظر أقصـي اليسـار ، يوجد أيقونـة لإخفـاء النوافذ المفتوحـة وإظهـار سطح المكتب .ثـم مكـان البـرامج والنوافذ المفتوحة .في الجهة المقابلة يوود أربعة مربعات وهي مساحات العملWorkspaces آخر أيقونة هي لسرلة المهمالت، المخصصة للملفات المحذوفة.

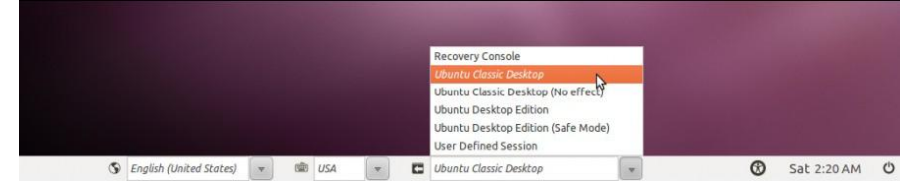

**)الشكل7(**

<span id="page-9-0"></span>**برامج أبونتو األساسية**

بالإضافة إلى عدد كبير من البرامج التي يمكن تثبيتها بكل سهولة، يأتي نظام أبونتو بعدد من البرامج الأساسية التي يستعملها أكثـر المستخدمين كمـا فـي (الشكل 8) والتـي يمكـن الحصـول عليهـا عـن طريـق الضـغط علـى أيقونـة بستطيع الشريط العلوي والاطلاع على البرامج المتوفرة، ومن هذه البرامج ما يلي:<br>applications في الشريط العلوي والاطلاع على البرامج المتوفرة، ومن هذه البرامج ما يلي:

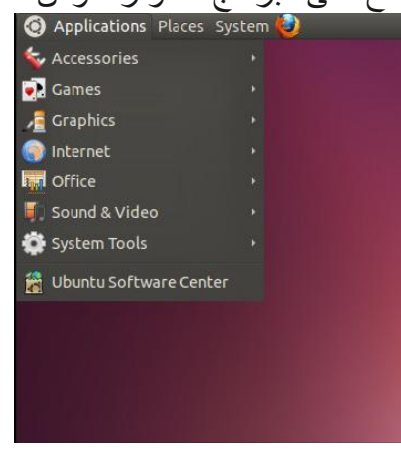

**)الشكل3(**

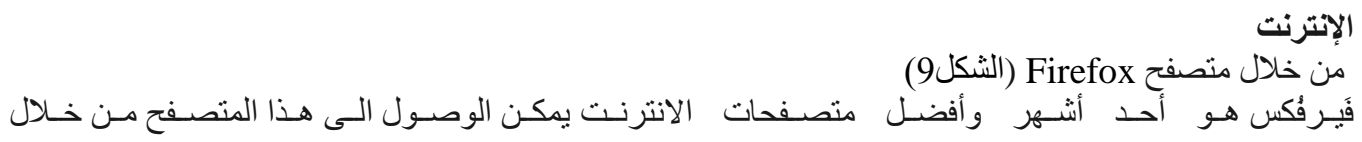

## **Applications** ‣ **Internet** ‣ **Firefox** :المسار

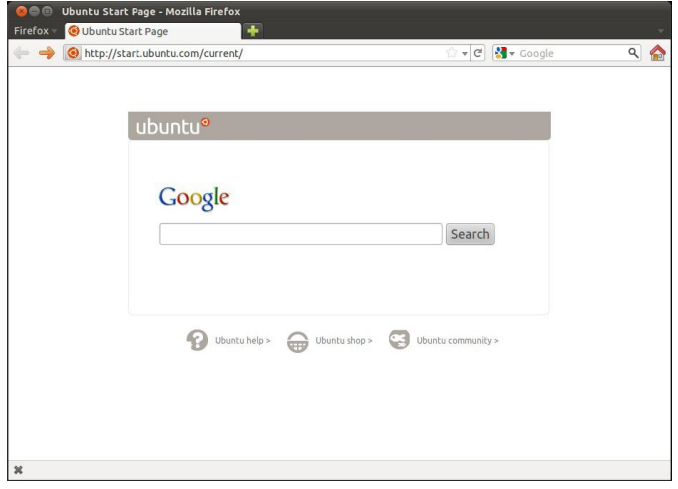

**)الشكل9(**

**البريد االلكتروني** من خال برنامج Evolution( الشكل 01( هو برنامج بريد إلكتروني ، يحتوي على العديد من المزايا، يمكنك عرن طريقه استقبال وإرسال البريد الالكتروني، مع تنظيم كامل للمواعيد، تقويم، وغيرها. يمكن الوصول للبر نامج من خلال المسار :

> **Company** Inbox (2 unread, 2 total) - Evolution New v | Long Send / Receive | Long Long V + B C 3 Long + + 0 **a** Inbox 2 unread, 2 total Show: All Messages v v Search: Q Subject or Addres (R Current Folder v Subject On This Computer **图 ● From** Date  $\triangle$  Inbox (2) The Evolution Team <... Welcome to Evolution! 03/14/2007 14:00 ■ Drafts 病 The Ubuntu One Team ... Bring your digital lif... 08/11/2010 20:07 **S** Junk **Outbox f** Sent Templates  $T$ Trash Personal inbox  $\triangleright$   $\blacksquare$  [Gmail] **Junk Personal**  $\begin{picture}(130,10) \put(0,0){\line(1,0){10}} \put(15,0){\line(1,0){10}} \put(15,0){\line(1,0){10}} \put(15,0){\line(1,0){10}} \put(15,0){\line(1,0){10}} \put(15,0){\line(1,0){10}} \put(15,0){\line(1,0){10}} \put(15,0){\line(1,0){10}} \put(15,0){\line(1,0){10}} \put(15,0){\line(1,0){10}} \put(15,0){\line(1,0){10}} \put(15,0){\line($ ubuntu Contacts 23 Calendar Evolution is better with Ubuntu One - the personal cloud that brings your digital life Tasks Memos together

## **Applications** ‣ **Internet** ‣ **Evolution**

#### **)الشكل51(**

#### **وسائط متعددة**

يوفر أبونتو عدد من مشغلات ومنظمات الصوتيات أنظر (الشكل11)، تساعدك على تنظيم الصوتيات على جهازك وكذلك الملفات التي تم نزيلها من الانترنت، وتشغيل الأسطوانات الصوتية بشكل مباشر وأيضـاً التعامل مـع الهواتف و الأجهز ة الصوتية المحمولة، بالإضافة الى تكامله مع تنبيهات النظام و يوفر أيضا إمكانات أخرى عديدة.

يمكن الورو للبرنامج من خال المسار: **video and sound** ‣ **Applications**

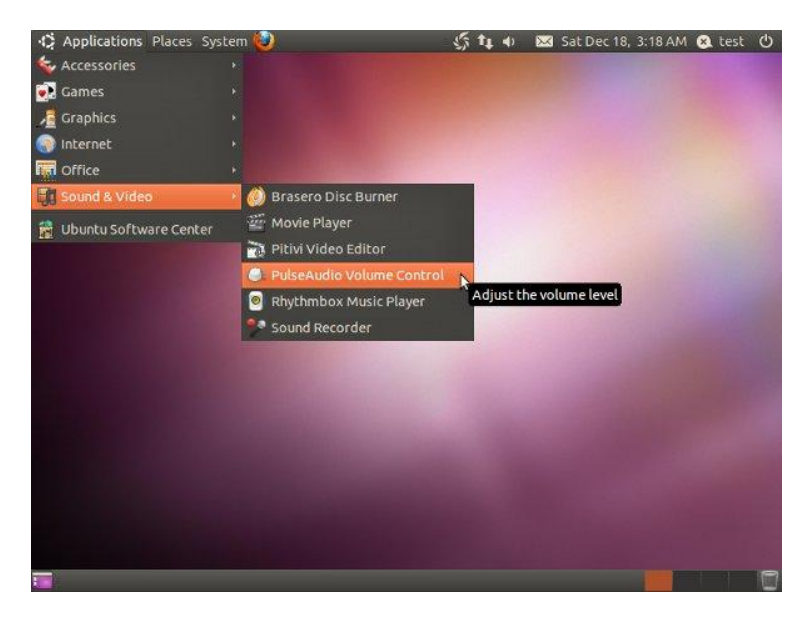

**)الشكل55(**

**رسوميات Shotwell** هو مكنظم ومكحرر رور**) الشكل52(**يحتوي على العديد من المزايا، يستطيع استيراد وتنظيم الصور على وهرازك أو على الكاميرا الرقمية، مع إمكانية تصدير الصور لعدد من مواقع الصور مثل Picasa . يمكن الوصول للبرنامج من خلال المسار:

## **Applications** ‣ **Graphics** ‣ **Shotwell**

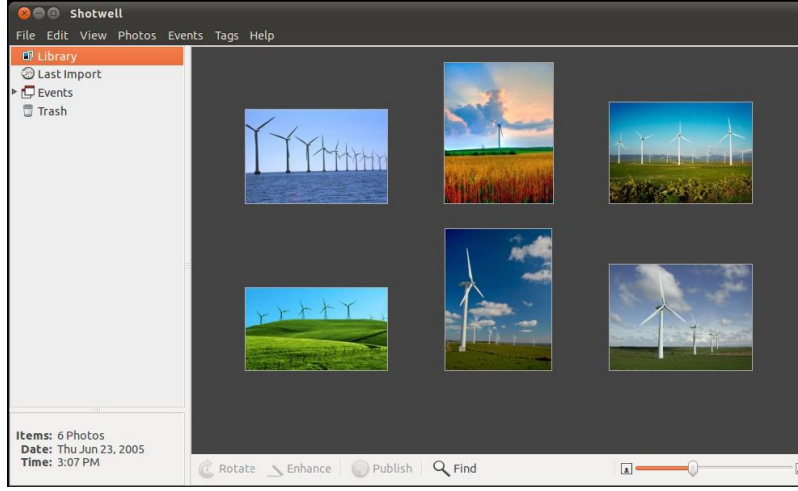

**)الشكل52(**

## **أدوات مكتبية Office**

عبارة عن مجموعة من البرامج المكتبية المتكاملة**)الشكل58(**، وهو منافس قروي ور داً لميكروسروفت أوفِرس ، تسرتطيع هذه الأدوات المكتبية التعامل مع ملفات ميكر وسوفت أوفِس بكل سهولة. يمكن الوصول لهذه الادوات من خلال المسار :

## **Applications** ‣ **Office**

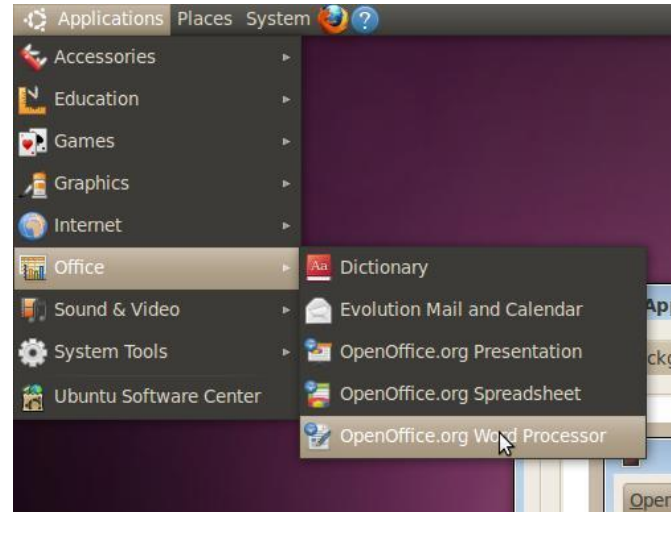

**)الشكل58(**

## <span id="page-12-0"></span>**الطرفية Terminal**

الطرفية أو محاكي الطرفية Emulator Terminal**( الشكل54(** عبارة عن برنامج يستقبل الأوامر من المستخدم، من الميزات التي توفر ها الطرفية، أنها تختصر الكثير من الخطوات التي يجب اتباعها عند استخدام الواوهة الرسومية وبالتالي تختصر الوقت. يمكن الوصول للبرنامج من خلال المسار :

## **Applications** ‣ **Accessories** ‣ **Terminal**

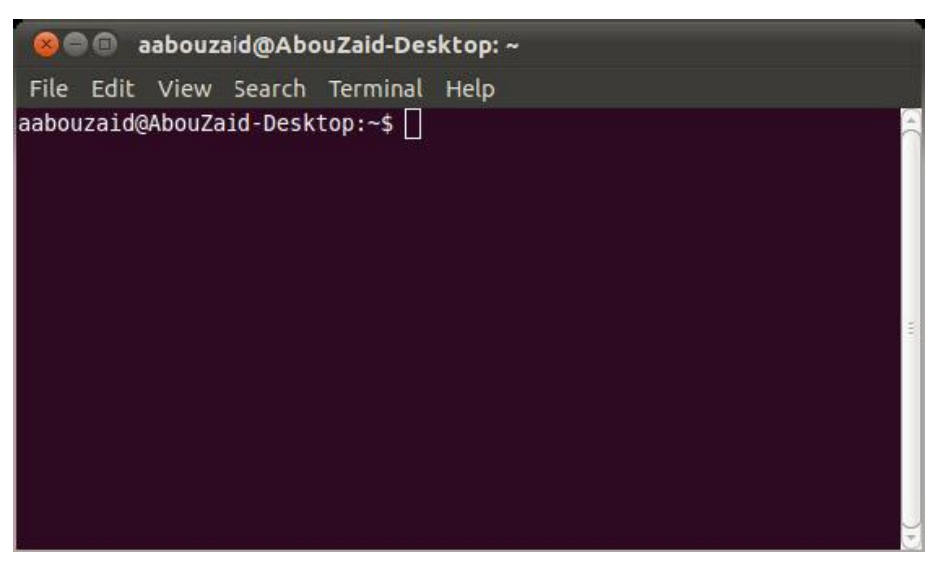

**)الشكل54(**

## <span id="page-13-0"></span>**الوحدة الثانية**

## <span id="page-13-1"></span>**أوامر أبونتو لينكس**

**لديك عزيزي الدارس مجموعة من األوامر المهمة التي تستخدم في أبونتو من خالل الطرفية:**

## <span id="page-13-2"></span>**man ،xman, Help , Whatis :المساعدة األوامر**

- طلب المساعدة بواسطة األمر **man** . يستخدم األمر man لعرض المساعدة أو وثائق النظام المسماة " رفحات كتيب التشغيل " manual وهذو المساعدة تشمل األوامر والملفات أو وظائف linux األخرى لعرض معلومات عن أمر معين أو برنامج معين نكتب أوالً man ثم اسم األمر أو البرنامج. man ls(enter) لعرض معلومات عن كتيب التشغيل نفسه نكتب األمر : man man(enter) - طلب المساعدة باستخدام **xman** : لتشغيل برنامج المساعدة من خال سطر األوامر نكتب األمر التالي : xman &(enter) - طلب المساعدة بواسطة األمر **whatis** معرفة معلومات عن األمر Whatis ls (Enter) : مثا

<span id="page-13-3"></span>**أوامر التعامل مع المجلدات:**

pwd يستخدم هذا الأمر لطباعة دليل العمل الحالي أي الدليل الذي تعمل فيه في اللحظة الر اهنة.. لعرض الدليل الحالي بطبع pwd ثم مقتاح الادخال

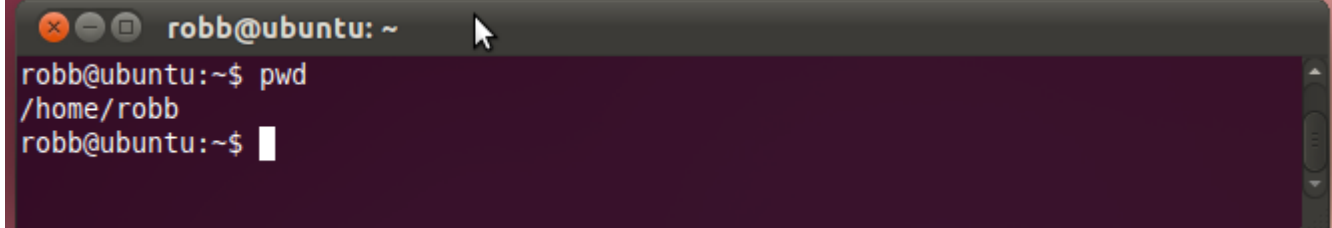

 mkdir يستخدم االمر انشاء األدلة الفرعية بأسماء معينة مثال: انشاء مجلد باسم cs ثم إنشاء مجلد أخر باسم os بداخله.

mkdir cs mkdir cs/os

انشاء دليل باسم test ثم انتقل الية كما يلي:

mkdir test

robb@ubuntu:~  $\blacksquare$ 

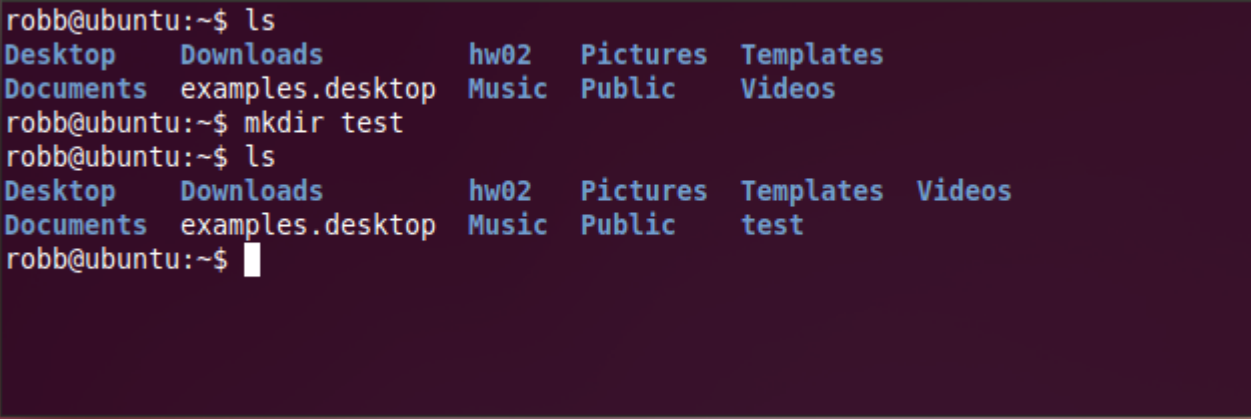

cd يبتخدم هذا الأمر للانتقال بين أدلة نظام، كما يمكن استخدام الأمر cd مع تعيين الدليل أو المسار للانتقال إليه. مثال:

cd /usr/local/bin

انتقل الى الدليل test

cd test

لالنتقا الى الدليل الفرعي Downloads نطبع Downloads cd

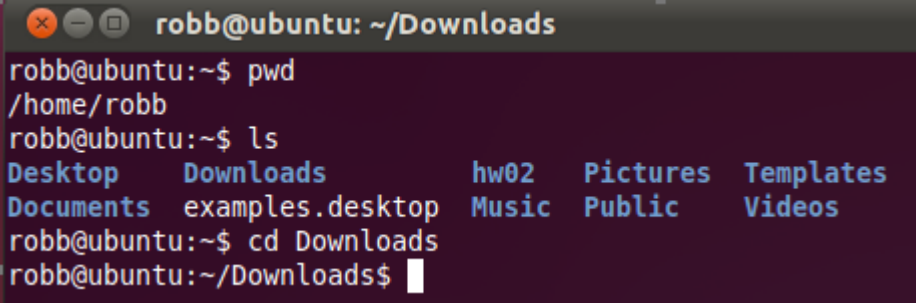

يمكن استخدام الأمر cd أيضا بمفرده يقوم بالعودة بشكل سريع إلى الدليل المستخدم الخاص بك.. .. cd للانتقال الى الدليل الأعلى مباشرة .. cd بمثل الدليل الأب

. cd يمثل الدليل الحالي

:echo

يستخدم هذا الأمر لطباعة قائمة بالأدلة الموجودة ضمن الدليل المعنى ..

مثال ·

echo /usr/local/\*(enter) -

```
سيعرض وميع األدلة التي يتضمنها الدليل local ..
            echo /*(enter) -
```
سيعرض جميع الأدلة التي يتضمنها الدليل الجذر / .. ويمكن ان يستخدم الامر الاظهار انص بين حاصرتين.

**8 C** robb@ubuntu: ~ robb@ubuntu:~\$ echo "Hello Worl Hello World robb@ubuntu:~\$

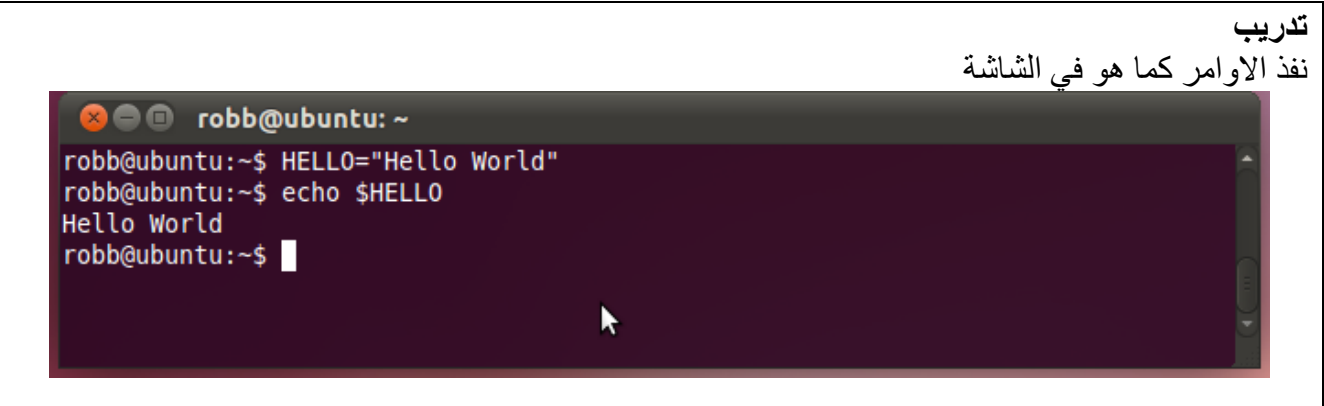

## <span id="page-15-0"></span>**محررات النصوص:**

يوفر نظام ابونتو لينكس العديد من تطبيقات محررات النصوص نذكر من أهمها التالي:

- gvim أو Vim
	- mcedit
		- pico  $\bullet$
		- nano
		- emacs
			- $vi$   $\bullet$

انشاء ملف باسم 1file نطبع 1file vi ثم نضغط على مفتا االدخا ENTER

#### vi file1

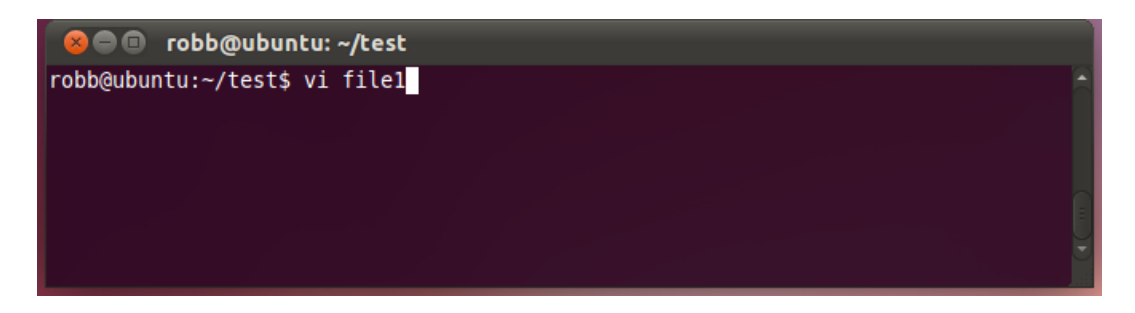

يفتح ملف جديد باسم 1file في محرر النصوص vi. إذا كان الملف 1file موجود فان الأمر vi file1 يعطي محتوى الملف 1file لإدخال أي نص نضغط على الحرف i لكي يمكننا من ادخال النصوص وتفعيل حالة ادخال النصوص، ثم ندخل النص التالي الى الملف 1file.

Hello World!

Nice to meet you.

My name is Robb

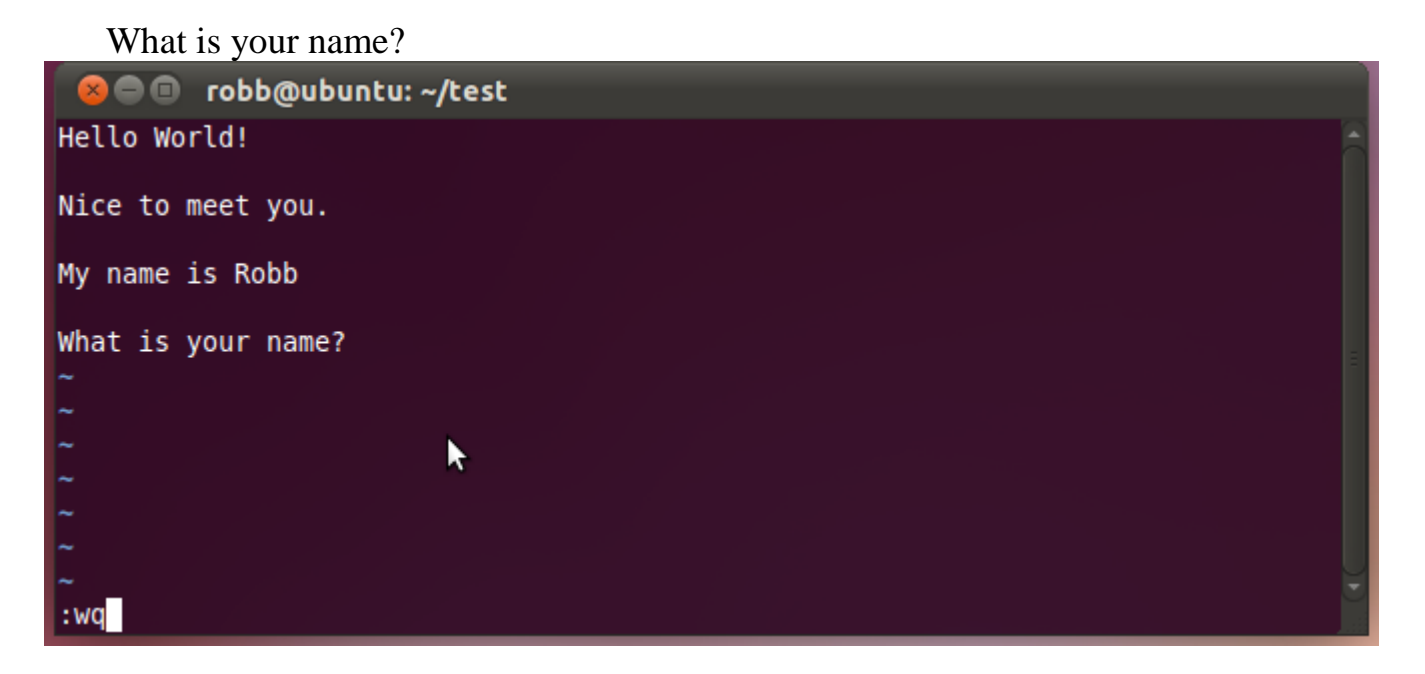

لحفظ الملف نتبع الخطوات التالية:

- 1. نضغط على مفتاح ESC
- .2 نضغط على مفتا SHIFT و : معا
- 3. ندخل wq للكتابة والخروج ثم نضظط مفتاح الادخال ENTER

**تدريب**

أنشاء ملف باسم 2file يحتوي على الكلمات !World Hello كل حرف على سطر لوحدو وخزن الملف.

محرر الرسوم الرسومي التي يبرز رمز وتركيب الجملة ( القواعد) استنادا إلى اللغة التي تكتب فيها أو التي تم تحديدها. لتحرير الملف 3file تطبع

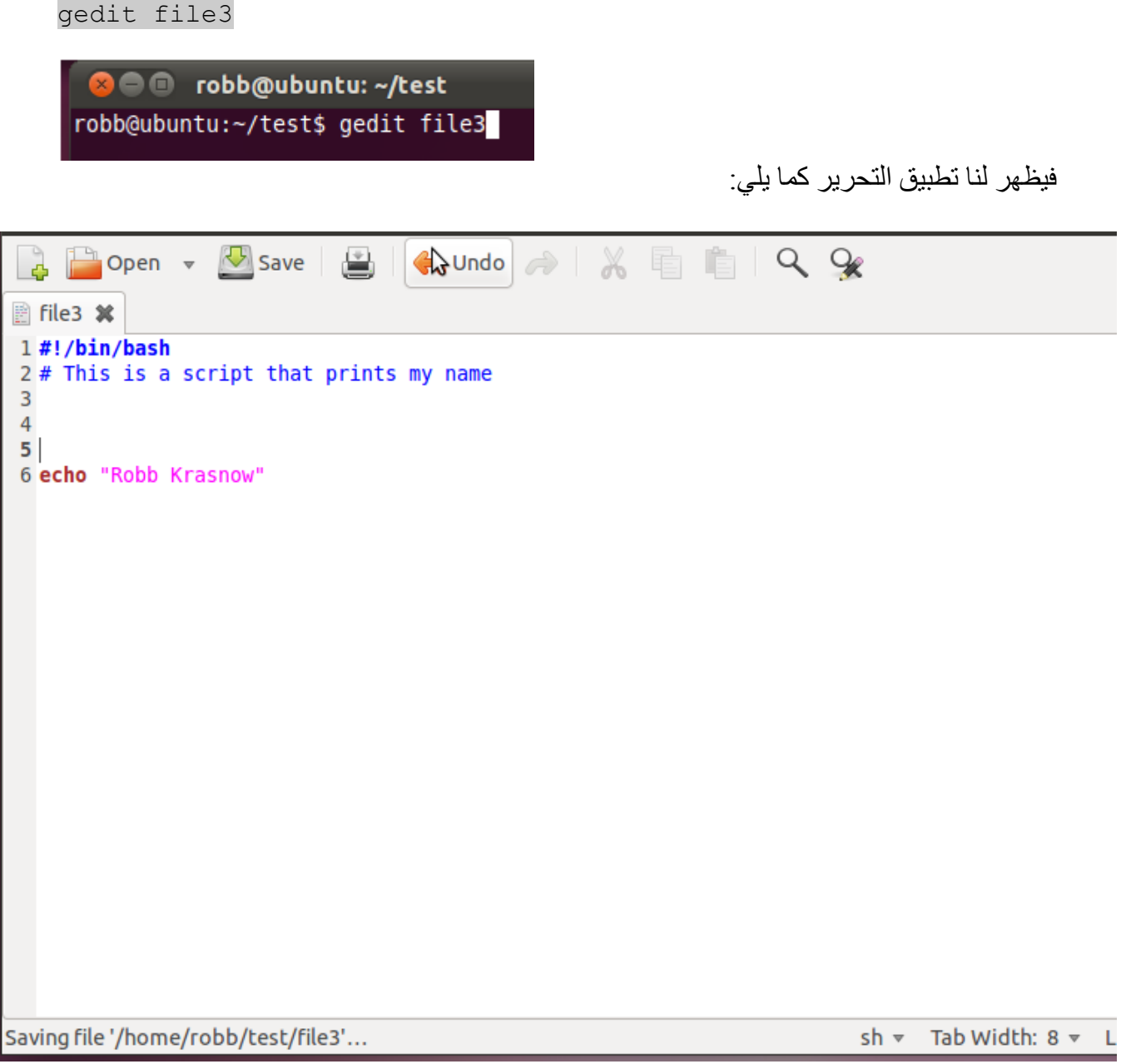

 ls : يستخدم هذا األمر للعرض. لتنفيذ االمر ندخل ls ثم نضغط على مفتا االدخا ، فتظهر لنا الشاشة التالية:

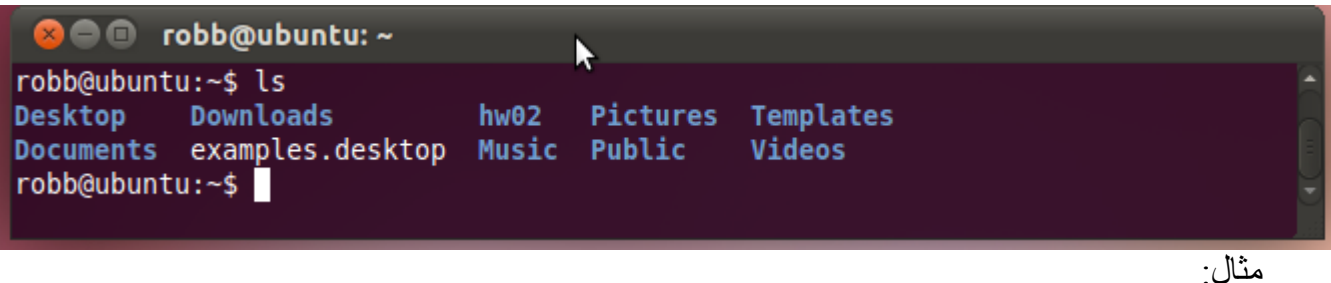

<span id="page-18-0"></span>s –ls: يستخدم هذا األمر لعرض المجلدات حسب حجمها. l –ls: يستخدم هذا األمر لعرض المجلدات و معلومات عنها مثل الصالحيات.

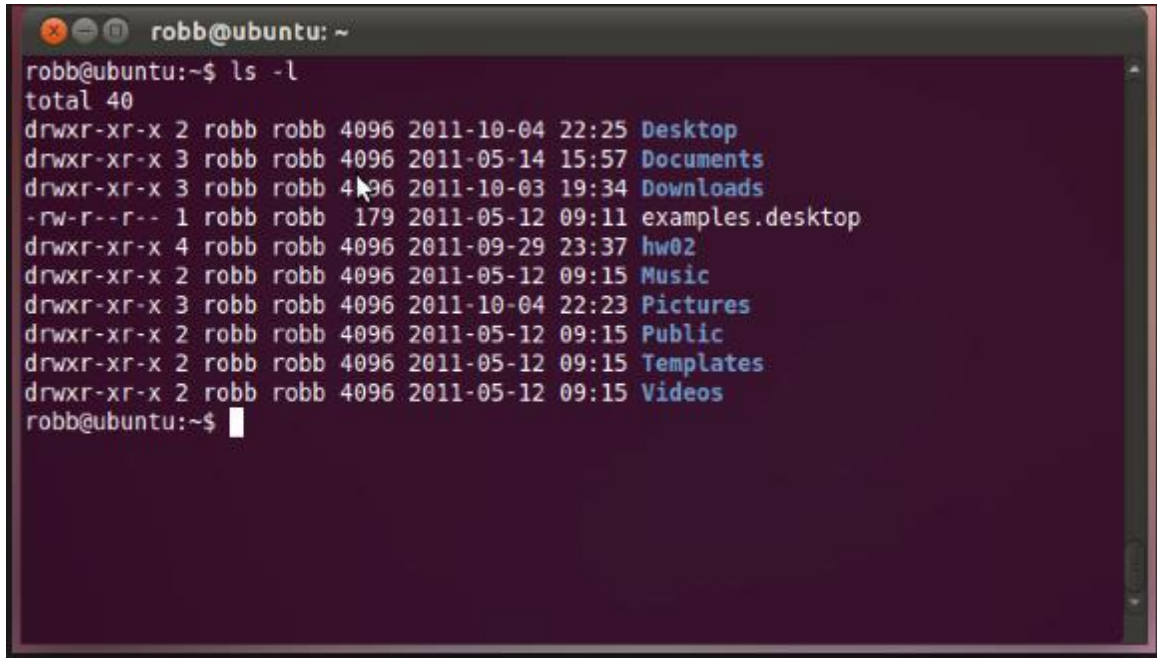

R –ls : يستخدم هذا األمر لعرض المجلدات و محتوياتها من ملفات أو مجلدات فرعية. m ‐ls : يستخدم هذا األمر لعرض المجلدات بينها فوارل. a ‐ls : يستخدم هذا األمر لعرض المجلدات المخفية و غير المخفية.

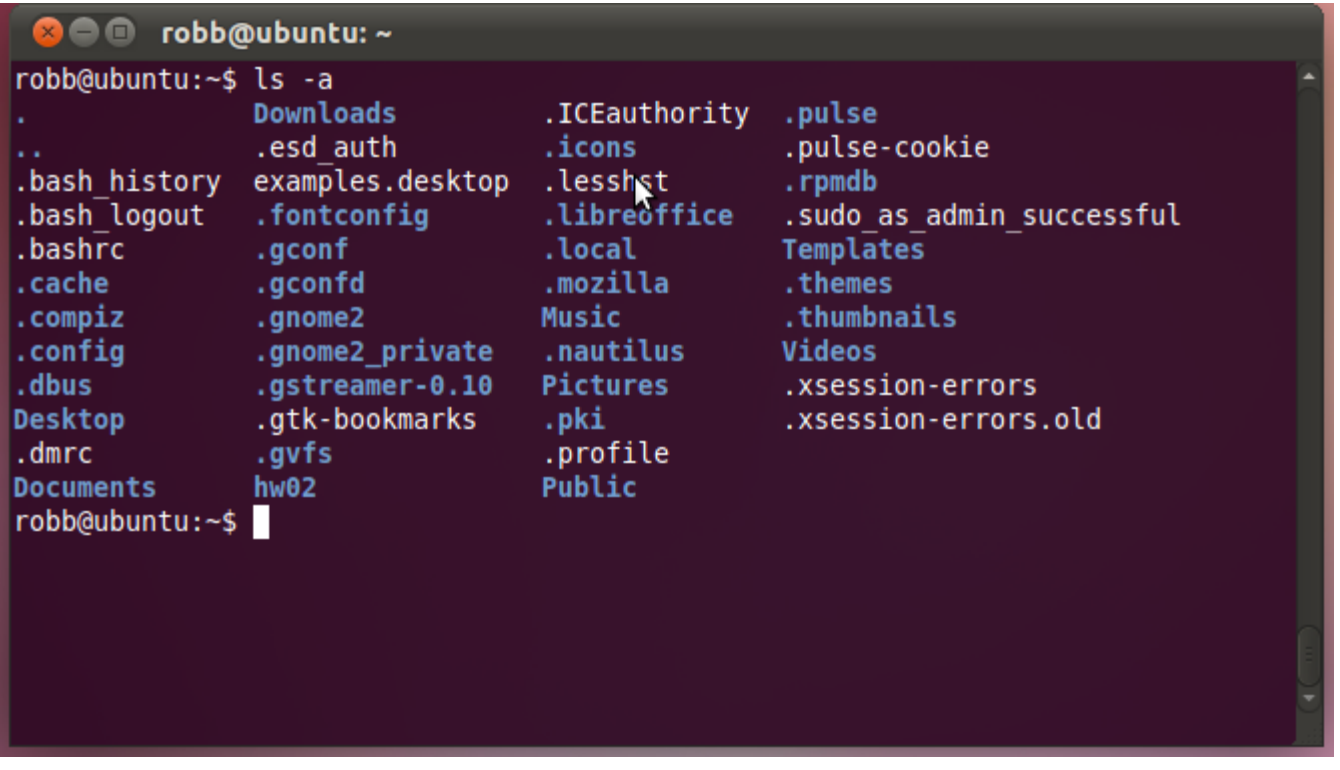

r –ls : يستخدم هذا األمر لعرض المجلدات حسب األحرف األبجدية.

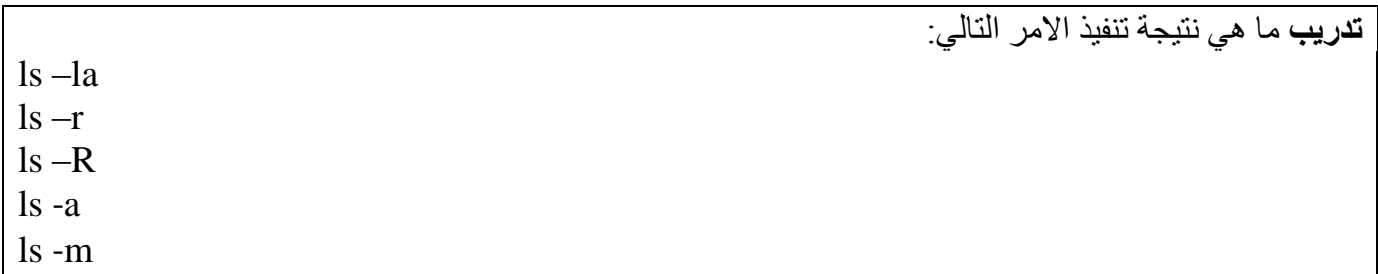

**date**: يستخدم لعرض التاريخ.

لعرض التاريخ نطبع date ثم مفتاح الادخال ENTER

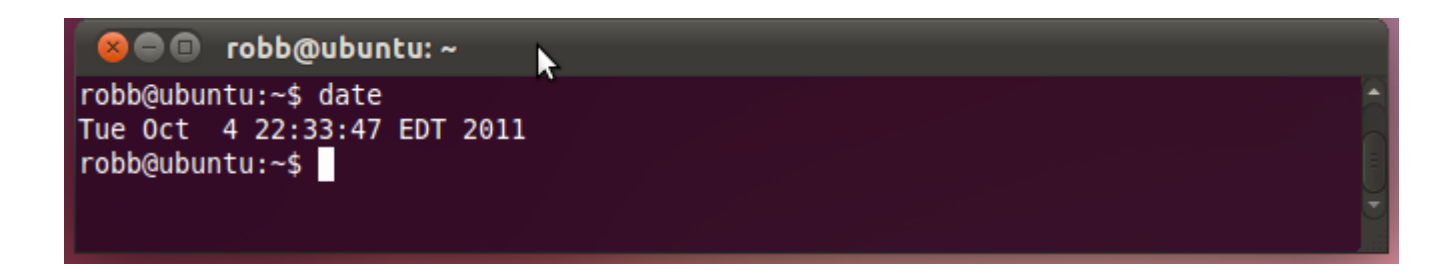

**cal** : يستخدم لعرض التقويم.

 $\bullet$ 

- لعرض التقويم ندخل cal ثم مفتا االدخا ENTER
- لعرض التقويم لشهر 9 من العام 2118 مثال ندخل 2008 December cal ثم مفتا االدخا ENTER
	- $\overline{\mathbb{Z}}$ shamanstears@ubuntu: ~  $\Box$  $\mathbf{x}$ File Edit View Terminal Tabs Help shamanstears@ubuntu:~\$ cal december 2008 December 2008 Su Mo Tu We Th Fr Sa 1 2 3 4 5 6 7 8 9 10 11 12 13 14 15 16 17 18 19 20 21 22 23 24 25 26 27 28 29 30 31 shamanstears@ubuntu:~\$

مثال: لعرض التقويم للعام 2009 نطبع 2009 cal 2009 ثم مفتاح الادخال ENTER

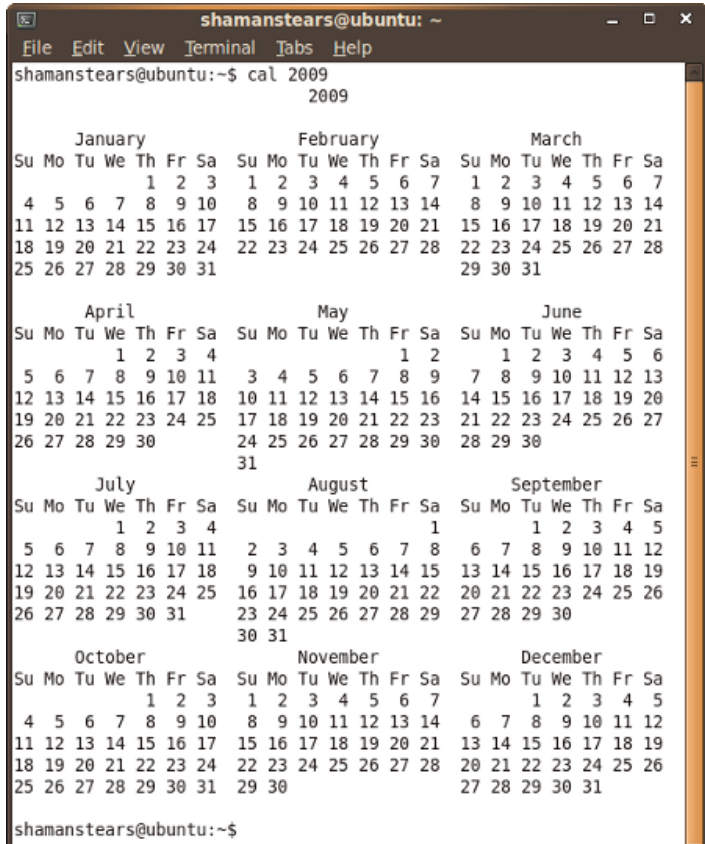

تدريب ما هو ناتج تنفيذ األوامر التالية:

cal 2014 cal 4 2014 cal -4

: **head**

يعرض هذا الأمر الجزء الأول من الملف. يستخدم مع الملفات الكبيرة ويطبع اول 10 سطور من الملف في الحالة العادية و يمكن تحديد عدد السطور من خال االختيار n- . لطباعة او 01 سطور من الملف 1file نطبع : head file1

C C robb@ubuntu: ~/test robb@ubuntu:~/test\$ head file1 Hello World! Nice to meet you. My name is Robb What is your name? robb@ubuntu:~/test\$ head file2 Ή  $\frac{e}{l}$ ι o W  $\circ$ r robb@ubuntu:~/test\$

لعرض اول 3 سطور ندخل :

head -n 3

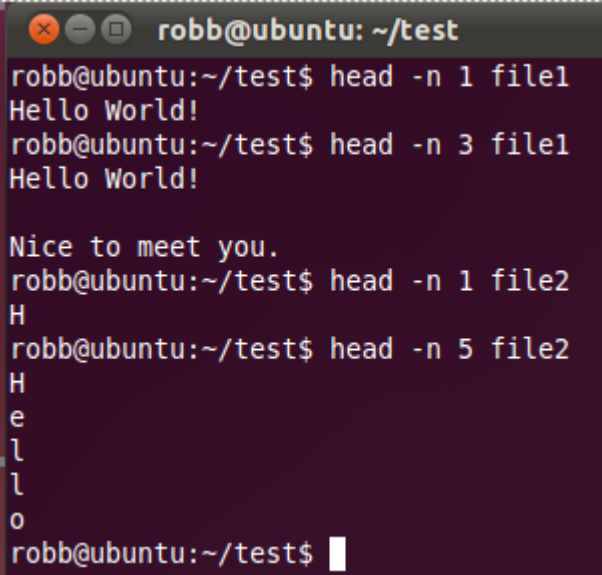

**تدريب** اكتب الامر اللازم لعرض اول سطر من الملف file1

tail

يعرض هذا الأمر الجزء الاخير من الملف يستخدم مع الملفات الكبيرة ويطبع اخر 10 سطور من الملف في الحالة العادية و يمكن تحديد عدد السطور من خال االختيار n- . لطباعة اخر 01 سطور من الملف 1file نطبع : tail file1

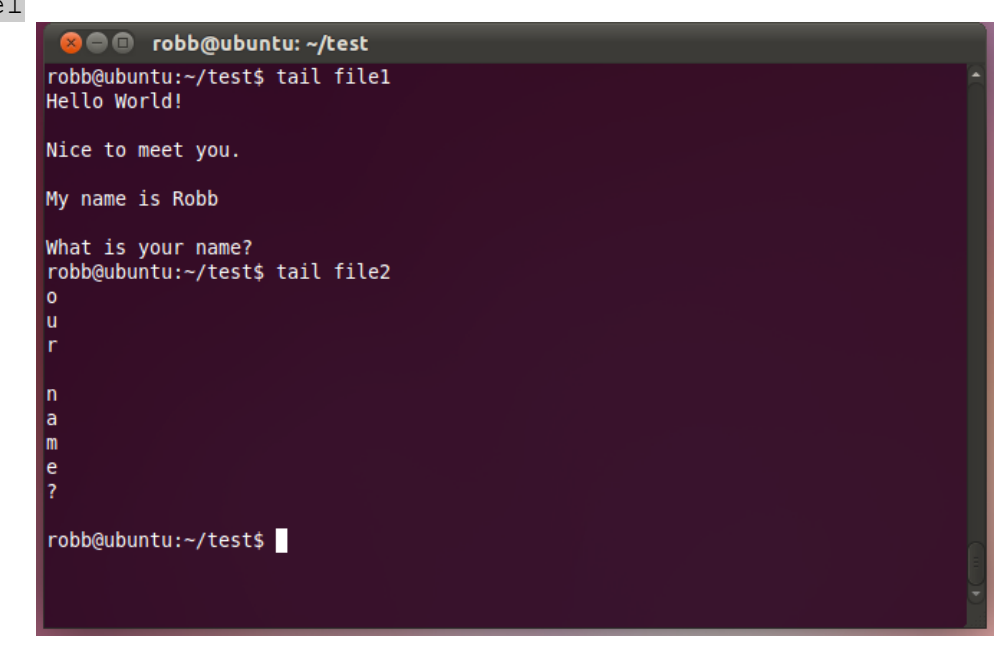

**تدريب** اكتب االمر الالزم لعرض اخر سطر من الملف 1file اكتب االمر الالزم لعرض اخر 1 سطور من الملف 1file

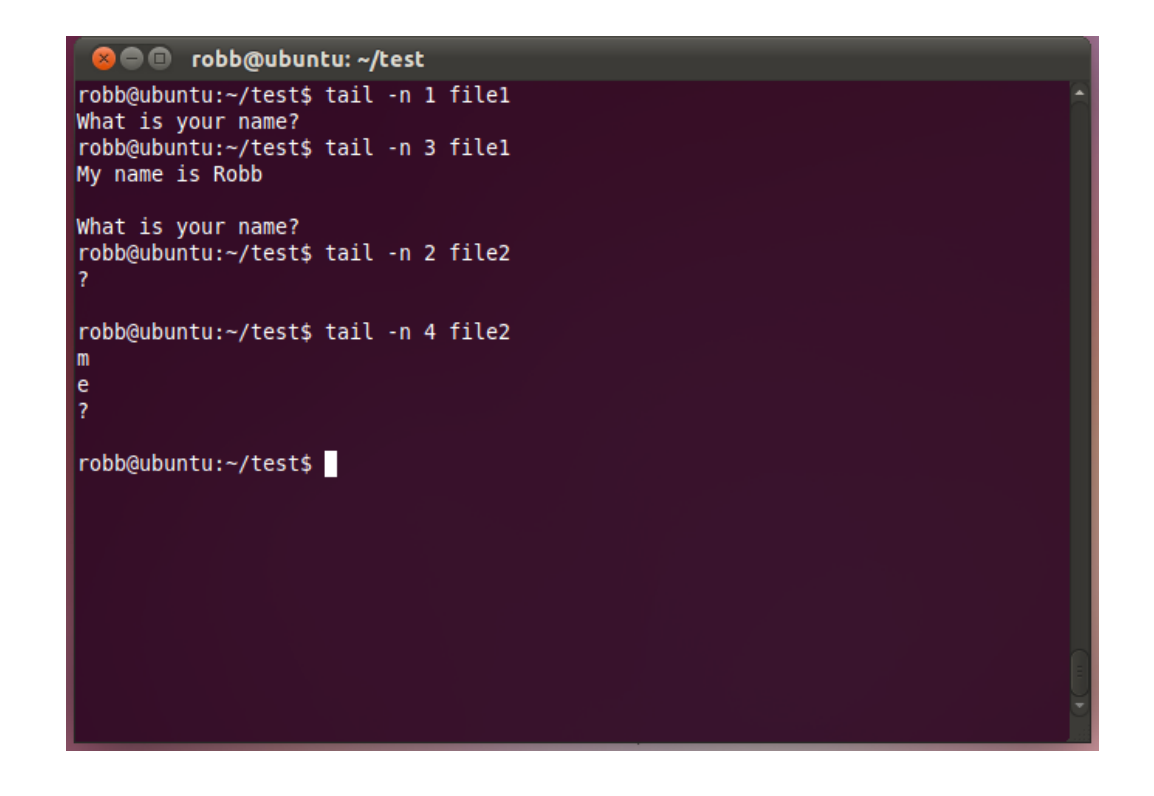

touch : النشاء ملف

- **إلنشاء** ملف وديد نكتب :

touch f1(enter)

- انشاء أكثر من ملف نكتب:

touch f2 f3(enter)

- انشاء أكثر من ملف 3file 2,file 1,file نكتب :

touch file1, file2, file3

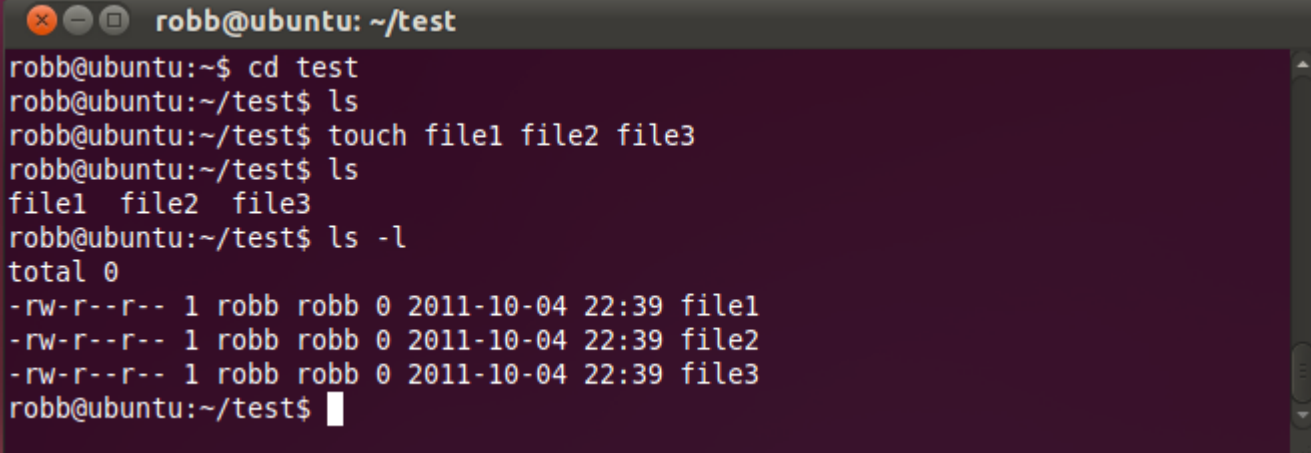

- لتحديث ملف مووود , نقوم أوالً بعرض تاريخ كتابة ملف مووود ثم نكتب أمر التحديث ثم نتأكد من تاريخ الكتابة بعد التحديث : ls -l f1(enter) touch f1(enter) ls -l f1(enter) - للتأكد من عملية إنشاء الملفات نكتب الأمر ls .

cat يستخدم لعرض محتوى ملف او اكثر على الشاشة ويمكن ان يستخدم لدمج اكثر من ملف في ملف جديد. .<br>لعرض محتوى الملف 1file :

cat file1

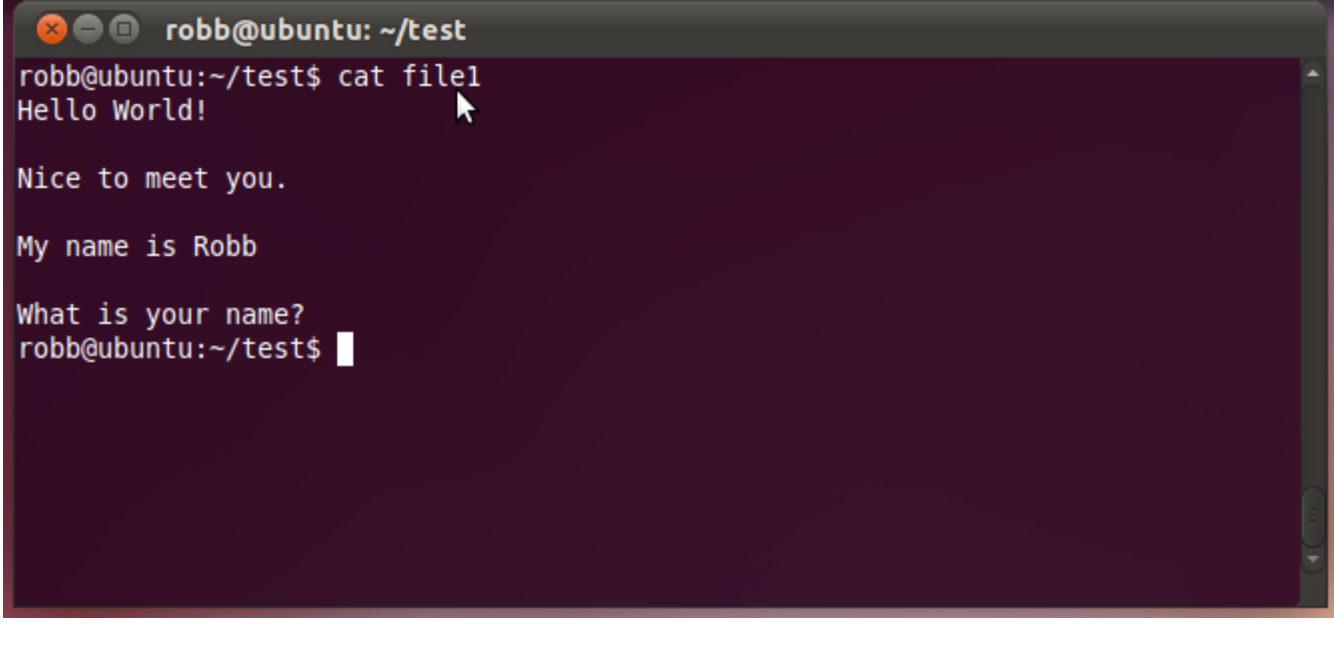

عرض محتوى الملفات الثالثة بالترتيب على الشاشة

cat file1 file2 file3

نقل محتوى الملفات الثالثة الى الملف الجديد 4file

cat file1 file2 file3 > file4

- tac: يستخدم هذا األمر اوراء عملية بحث.
- file : يستخدم هذا األمر لتحديد نوت ملف معين.
- **less و more**  نستخدم أمري less & more لعرض محتويات الملفات الكبيرة لأن لديها إمكانية التصـفح والانتقـال التدريجي بين صفحات عديدة من الملف ، يفضل معظم المستخدمين قراءة ملفات النصـوص باستخدام الأمر less الذي يتميرز بمعرالم أكثرر مرن تلرك التري يتميرز بهرا األمرر more , يكرون مسرتع رض الصرفحات less فري العادة قارئ صفحات man الافتراضي . أوالً : األمر **less** : يتوقف هذا الأمر عن طباعة محتوى الملف عند بلوغ نهاية الشاشة وليس نهاية الصفحة . فمثلا ل طباعة محتوى الملف 1f نستخدم االمر

less file1 (enter)

- تستخدم المفاتيح التالية في التعامل مع األمر : للإنتقال للأسفل سطر واحد ننقر ل للإنتقال للأعلى سطر واحد ننقر ↑ للإنتقال للأسفل شاشة كاملة ننقر space

للإنتقال للأعلى شاشة كاملة ننقر b للخرو والعودة إلى سطر االوامر ننقر q - إذا أردنا البحث عن كلمة أو سلسلة من الحروف داخل الملف نكتب ) الكلمة المراد البحث عنها ( / , ومن ثم لو تصفحنا الملف سنجد أنه يقوم بتظليل كل الكلمات المطلوب البحث عنها والمووودة في الملف .

- يمكن باستخدام األمر less عرض أكثر من ملف كالتالي :

Less file1 file2 (enter) سيعرض محتوى الملف الأول ومن ثم إذا أردت تصفح الملف الثاني اكتب n: في نهاية الملف الأول وللعودة للملف السابق اكتب p:

> ثانياً : األمر **more** : سيخرج الأمر more من العملية عند بلوغه نهاية الملف ولا يسمح إلا بالاتجاه لأسفل <sub>.</sub>

- الفرق بين less & more : كالهما : يعرض ملفات نصية . لهم نفس طريقة الكتابة . يمكن استخدامهما لعرض أكثر من ملف .

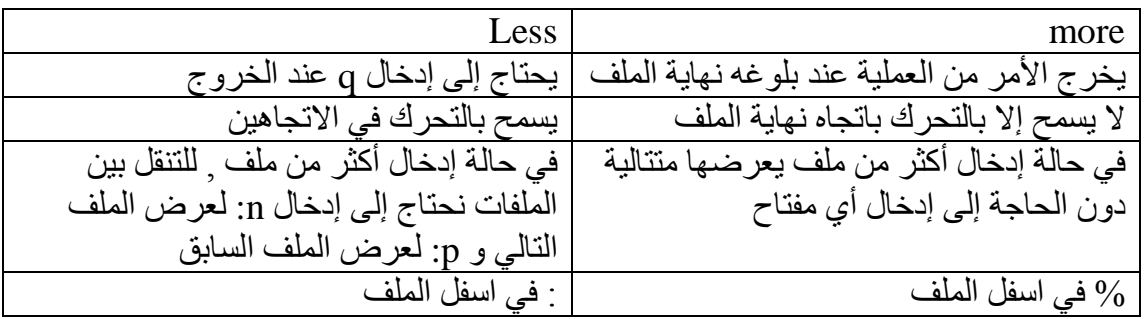

<span id="page-26-0"></span>**أوامر البحث**

للبحث عن الملفات يمكن ان نستخدم العديد من الأوامر من أهمها : , : locate, whereis, find , grep ; االمر **find** يستخدم األمر find للبحث عن ملفات أو أدلة ضمن دليل معين .

Find /usr/loca\*(enter) سيقوم بالبحث عن جميع الملفات الموجودة ضمن الدليل usr والتي تبدأ بـ loca مهما اختلفت نهاياتها .

**grep** : يستخدم هذا األمر للبحث عن كلمة داخل ملف معين.

مثال َ للبحث في الملف 1file عن أي سطر يحتوي على الكلمة Hello

grep Hello file1

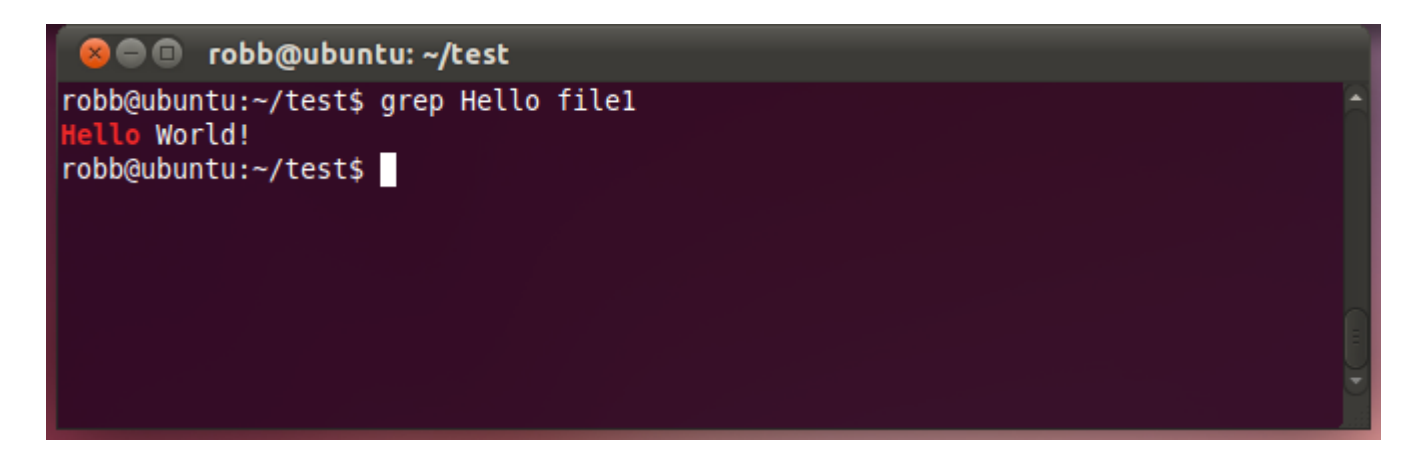

االمر التالي للبحث في الملف 1f عن أي سطر يحتوي على usr

grep usr f1

**تدريب** اعتمد على الملف السابق 1file ما هي نتيجة تنفيذ األوامر التالية كل على حدى

> grep ‐v Hello file1 grep ‐i hello file1

 **diff** : يستخدم هذا األمر لمقارنة ملفين. للقيام بذلك نخلق ملفين empfile2.txt و empfile2.txt

**cat empfile1.txt**

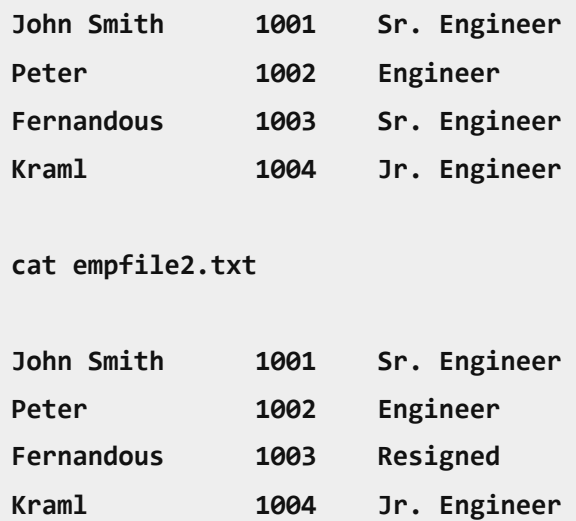

**Raj 1005 Engineer** نطبع االمر التالي: **diff empfile1.txt empfile2.txt** فبظهر لنا النتيجة التالية: **3c3 < Fernandous 1003 Sr. Engineer --- > Fernandous 1003 Resigned 5c5 < --- > Raj 1005 Engineer**

> **wc**: يمكنك إيجاد عدد بايت، األحرف، والكلمات، أو االسطر في ملف قياسي. مثال: 1f l –wc يعرض عدد األسطر في الملف 1f 1f w –wc يعرض عدد الكلمات في الملف 1f  $\left\lceil f1 \right\rceil$  بعرض حجم الملف 1 $\rm{wc}$  –c  $\rm{f1}$ 1f m –wc يعرض عدد األحرف أو bytes في الملف 1f

على سبي المثال لنفرض ان لدينا ملف myfile.txt يتكون من 5 سطور و13 كلمة و57 حرف وفي حالة ادخال االمر التالي: **wc myfile.txt**

فان االمر يعطينا النتيجة التالية:

**5 13 57 myfile.txt**

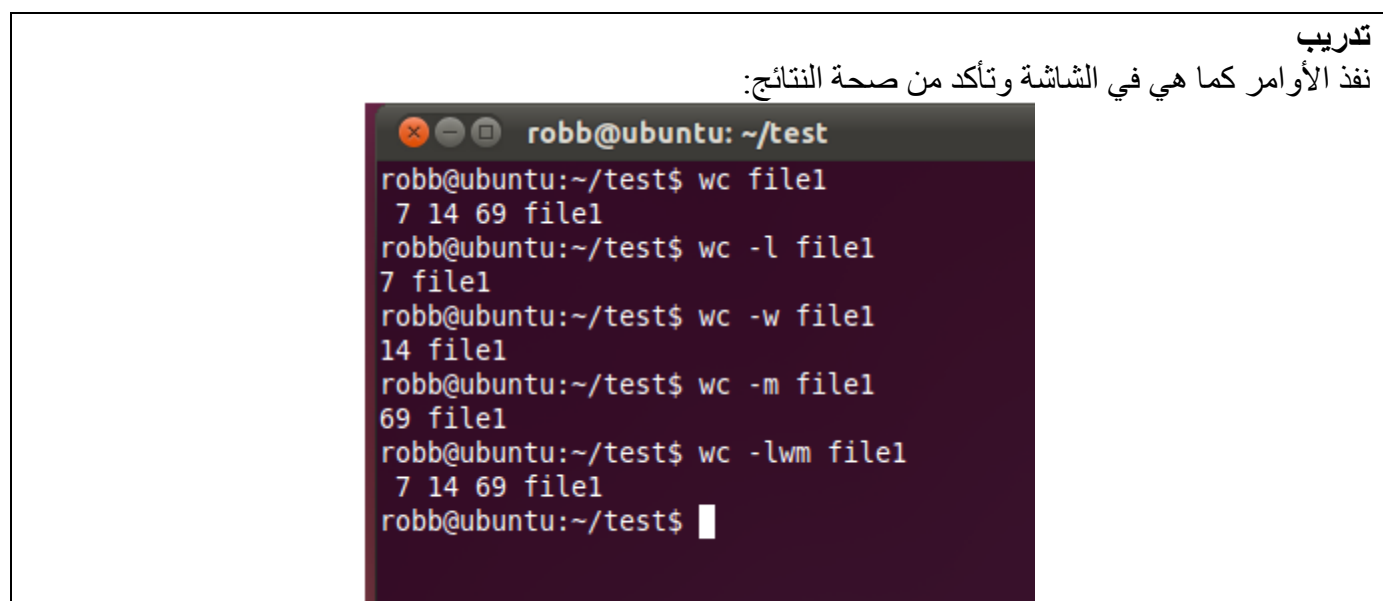

<span id="page-29-0"></span>**اوامر النسخ والحذف والنقل** 

cp : يستخدم هذا األمر للنسخ.

أمثلة: لنسج الملف 1f وتسمية 6f

cp f1 f6

لنسج وميع الملفات التي تيدأ بالحرف f الى الدليل الفرعي /os/cs\*

cp f\* cs/os/

**تدريب** تفذ الأوامر في الشاشة التالية: في الامر 2test / . . 2ep فان . . تستخدم للانتقال او الرجوع للدليل الاب parent directory **8 C** robb@ubuntu: ~/test2

robb@ubuntu:~/test\$ ls -l total 12 -rw-r--r-- 1 robb robb 69 2011-10-04 23:04 file1 -rw-r--r-- 1 robb robb 88 2011-10-04 22:57 file2 -rw-r--r-- 1 robb robb 74 2011-10-04 23:32 file3 robb@ubuntu:~/test\$ cp file2 ../test2 robb@ubuntu:~/test\$ ls -l total 12 -rw-r--r-- 1 robb robb 69 2011-10-04 23:04 file1 -rw-r--r-- 1 robb robb 88 2011-10-04 22:57 file2 -rw-r--r-- 1 robb robb 74 2011-10-04 23:32 file3 robb@ubuntu:~/test\$ cd ../test2 robb@ubuntu:~/test2\$ ls -l total 4 -rw-r--r-- 1 robb robb 88 2011-10-04 23:45 file2 robb@ubuntu:~/test2\$

mv يستخدم األمر mv ( move ) لنقل الملفات واألدلة وإعادة تسميتها .. الفرق بين الأمر cp والأمر  $_{\rm m}$  أن الاول يقوم بعمل نسخة من الملفات والادلة أما الثاني ينقلها .. طرق كتابة الأمر mv : -0 لنقل محتويات ملف إلى ملف وديد نكتب األمر : mv file2 file5(enter) سيقوم األمر بإنشاء ملف وديد باسم 5file وينقل إليه محتويات الملف 2file وبالتالي إزالة الملف 2file .. 2- لنقل محتويات ملف إلى ملف موجود نكتب الأمر : mv file5 file1(enter) ستظهر رسالة توكيد بعد تنفيذ الأمر السابق بإعادة كتابة محتويات الملف file1 بالمحتويات الجديدة ، لإتمـام العملية نكتب y ثم enter والغائها نكتب n ثم enter .. - في بعض االردارات تظهر رسالة التأكيد تلقائياً فري حالرة نقرل المحتويرات إلرى ملرف موورود وفري حالرة عردم ظهورها يجب كتابة الخيار i –مع األمر السابق .. - الخيار <sub>D</sub> – مع الأمر السابق سبحفظ نسخة احتياطيـة مـن الملف الموجـود فبـل تغيير محتوياتـه أي أنـه بكتابـة  $\sim 5$  ile  $^{-1}$  hed 5 file سيقوم بعمل نسخة احتياطية من الملف 1file ويسميها ~1file ( الاشارة  $\sim$ تلحق بجميع ملفات الحفظ الاحتياطي ) ثم ينقل محتويات الملف file5 إلى الملف file1 ومن ثم يزيل الملف 5file ، للتأكد من عملية النسخة االحتياطية يمكن استعراض محتويات الملف ~1file باستخدام األمر cat .. -1 لنقل ملف إلى دليل نكتب األمر :

mv file1 home1(enter) سبقوم هذا الأمر بنقل الملف 1file إلى الدليل 1 $_{\rm home1}$  وللتأكد نكتب الأمر 1s home l .. -4 لنقل دليل بكافة محتوياته إلى دليل آخر نكتب األمر : mv home1 home2(enter) سيقوم األمر بنقل الدليل 1home بما يحتويه إلى الدليل 2home .. -5 اعادة تسمية ملف نكتب األمر : mv file1 f1(enter) سيقوم هذا الأمر بإعادة تسمية الملف file1 إلى f1 وللتأكد اكتبي الأمر ls .. -1 اعادة تسمية دليل نكتب األمر : mv home1 h1(enter) سيقوم هذا الأمر بإعادة تسمية الدليل 1 $_{\rm home1}$  إلى 1 $_{\rm h1}$  وللتأكد اكتبي الأمر  $_{\rm l}$  .. **تدريب** تفذ الأوامر في الشاشة التالية: في االمر 2test../ 3file mv فان **..** تستخدم لالنتقا او الرووت للدليل االب directory parent **C** obb@ubuntu: ~/test2 robb@ubuntu:~/test\$ ls -l total 12 -rw-r--r-- 1 robb robb 69 2011-10-04 23:04 file1 -rw-r--r-- 1 robb robb 88 2011-10-04 22:57 file2 -rw-r--r-- 1 robb robb 74 2011-10-04 23:32 file3 robb@ubuntu:~/test\$ mv file3 ../test2 robb@ubuntu:~/test\$ ls -l total 8 -rw-r--r-- 1 robb robb 69 2011-10-04 23:04 file1 -rw-r--r-- 1 robb robb 88 2011-10-04 22:57 file2 robb@ubuntu:~/test\$ cd ..

robb@ubuntu:~\$ cd test2 robb@ubuntu:~/test2\$ ls -l

robb@ubuntu:~/test2\$

-rw-r--r-- 1 robb robb 88 2011-10-04 23:45 file2 -rw-r--r-- 1 robb robb 74 2011-10-04 23:32 file3

total 8

rm: يستخدم هذا األمر للحذف.

-0 يستخدم األمر rm ( remove ) لحذف ملفات و أدلة كالتالي : - لحذف ملف واحد نكتب األمر : rm f1(enter) - لحذف أكثر من ملف نكتب األمر : rm f2 f3(enter) - يمكن استخدام الرموز البديلة لحذف أكثر من ملف مثا : rm \*txt(enter) سيقوم هذا الأمر بحذف جميع الملفات التي تنهي بــ txt .. - لحذف دليل بما يحتويه من ملفات نكتب الأمر : rm -r home2(enter) ستظهر رسائل تؤكد على عملية الدخول إلى الدليل وحذف محتوى محتوى ، لإتمام العملية نكتب y ثم enter والغاء العملية نكتب n ثم enter ..

في حالة عدم ظهور رسائل التوكيد يمكن كتابة الخيار i –والغاء ظهور رسائل التوكيد يمكن كتابة الخيار f–

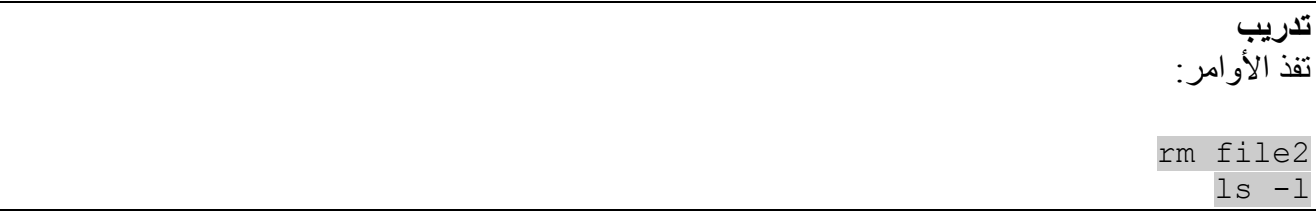

-2 استخدام األمر rmdir ( directory remove ) لحذف األدلة : يستخدم هذا الأمر لحذف الادلة الفارغة وبالتالي عند حذف دليل به دليل آخر يجب أو لأ حذف المحتوى ثم حذف الدليل .. لو كان لدينا الدليل dir به دليل آخر dd وقمنا بكتابة األمر dir rmdir مباشرة فلن تتم عملية الحذف إال بكتابة السطرين التاليين :

rmdir dir/dd(enter) rmdir dir(enter)

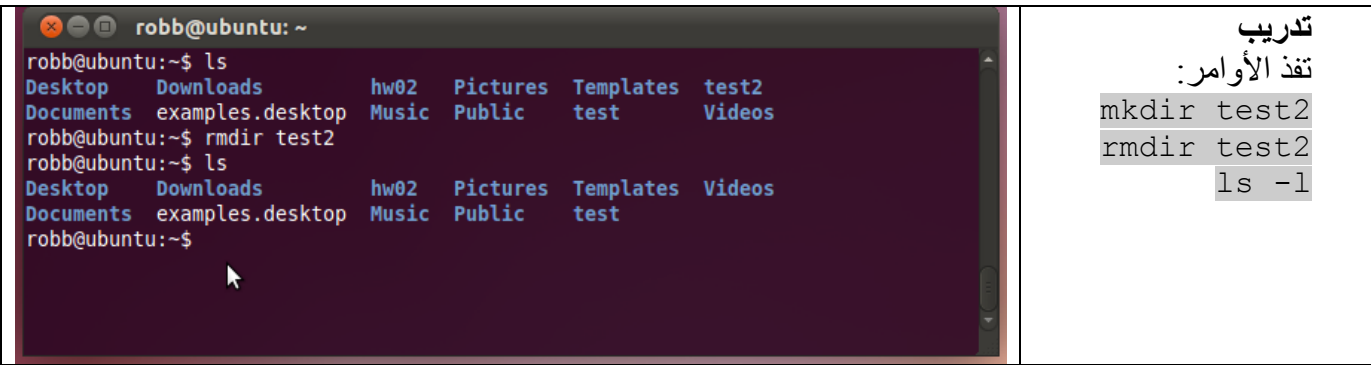

<span id="page-33-0"></span>**أوامر الضغط و األرشفة:**

- tar
- cpio
- $gzip \bullet$

<span id="page-33-1"></span>**أوامر طباعة الملفات:**

 لطباعة الملف نستخدم األمر lpr مثال: lpr program.txt

<span id="page-33-2"></span>**أوامر أخرى**

- | ) piping (يستخدم هذا األمر لتنفيذ عدة أوامر في سلسلة واحدة.  $command_1$  | command\_2  $[|command_3...]$ 
	- Useradd: يستخدم اضافة مستخدم معين. مثال:

sudo useradd ali

- passwd/etc/cat: هذا األمر يظهر كل المستخدمين.
- whoami : هذا األمر يعطي اسم المستخدم الذي يتم العمل من خالله حاليا. اما االمر who فيعطي قائمة بأسماء وميع المستخدمين

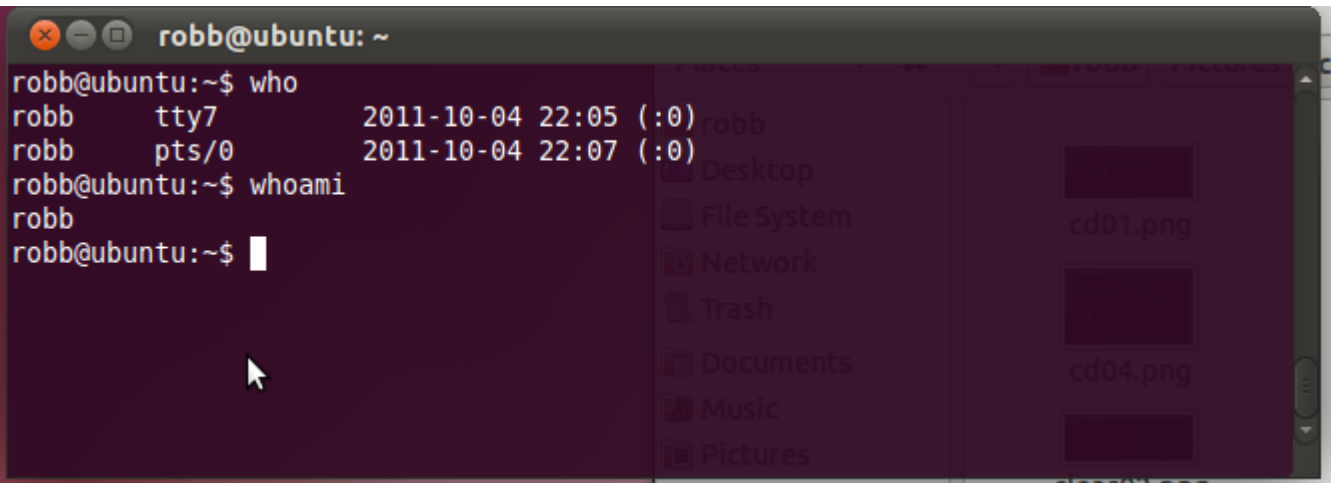

host يعرض اسم المضيف على النظام الذي تستخدمه حاليا

**C** obb@ubuntu: ~/test robb@ubuntu:~/test\$ hostname ubuntu robb@ubuntu:~/test\$

- sudo: يستخدم هذا األمر لمنح الصالحية لعمل معين.
- chmod: يستخدم هذا األمر لتغيير الصالحيات لملف معين. مثال: chmod o+x test sudo chmod 333 test
	- su ali : مثال: sudo su ali الانتقال إلى المستخدم
	- Exit: يستخدم هذا األمر للرووت أو الخرو .
		- و لعمل اتصال بالانترنت sudo pppoeconf
		- اليقاف أو إغالق برنامج ال يستجيب xkill
- سيتحول المؤشر إلى رمز x انقر بعدها على البرنامج الذي ترغب بقتله أو إغلاقه.
	- اعادة تشغيل الجهاز بالكامل sudo reboot
	- لمعرفة موارفات كرت الشاشة lspci -v | grep VGA
	- لتثبيت برنامج من مستودت اوبنتو نستخدم األمر: get-apt apt-get install firfox

## <span id="page-35-0"></span>**الوحدة الثالثة**

#### <span id="page-35-1"></span>**االعدادات**

## <span id="page-35-2"></span>**الخلفيات**

لتغيير خلفية سطح المكتب(ا**لشكل15)**، اضـغط بـزر الفـأرة الـيمن فـي أي مكـان فـار غ علـي سطح المكتب و اختر Background Desktop Change أو من خال الشريط العلوي حسب المسار:

## **System** ‣ **Preferences** ‣ **Appearance**

**ثم اختر** Background.

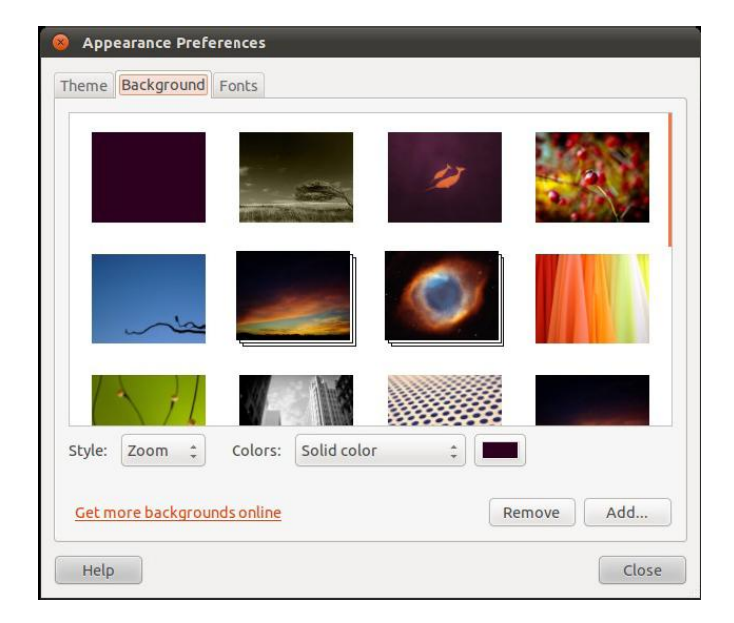

**)الشكل51(**

#### <span id="page-35-3"></span>**السمات**

يمكن تغيير شكل وألوان واجهة الاستخدام عن طريق تغيير السمات <u>**(الشكل16)** Themes</u>

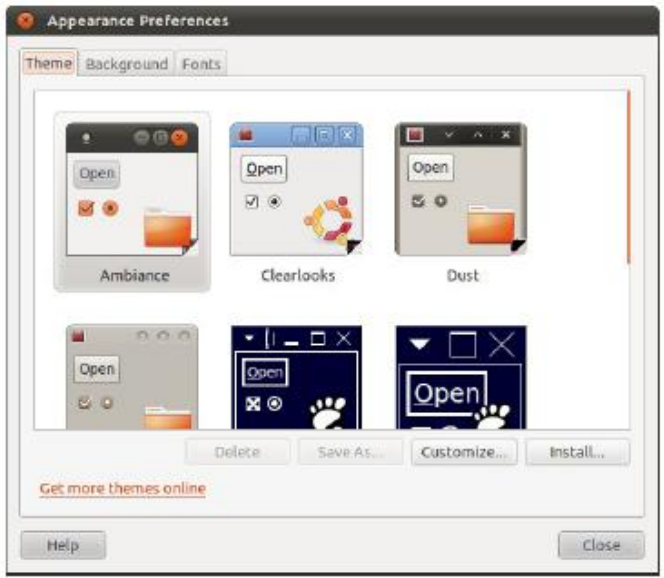

**)الشكل56(**

<span id="page-36-0"></span>**الشبكة**

يقدم مدير شبكات أبونتو أنظر (الشكل 17) و ( الشكل 18) دعم للعديد من طررق الاتصـال، مثل الشبكة السلكية Wired و الالسلكية Wireless، شبكة الجيل الثالث G،3 الشبكات االفتراضية الخارةVPN و مودمات االنترنت .DSL Modems

# للوصول إلى مدير الشبكات في أبونتو :

## **System** ‣ **Preferences** ‣ **Network Connections**

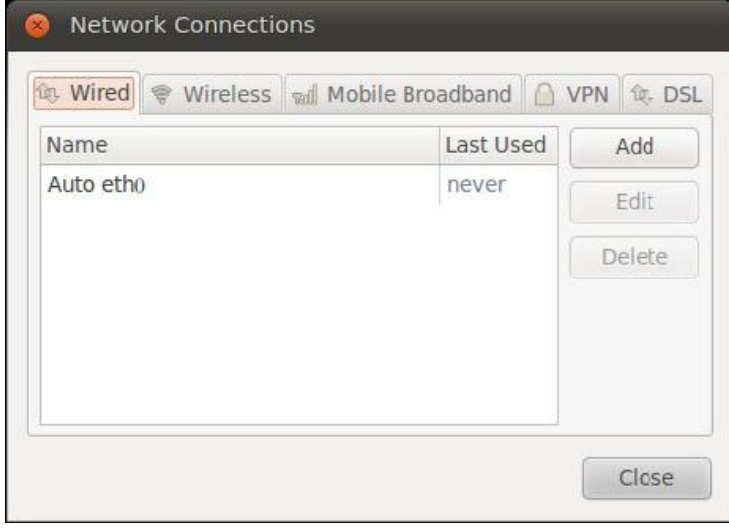

**)الشكل57(**

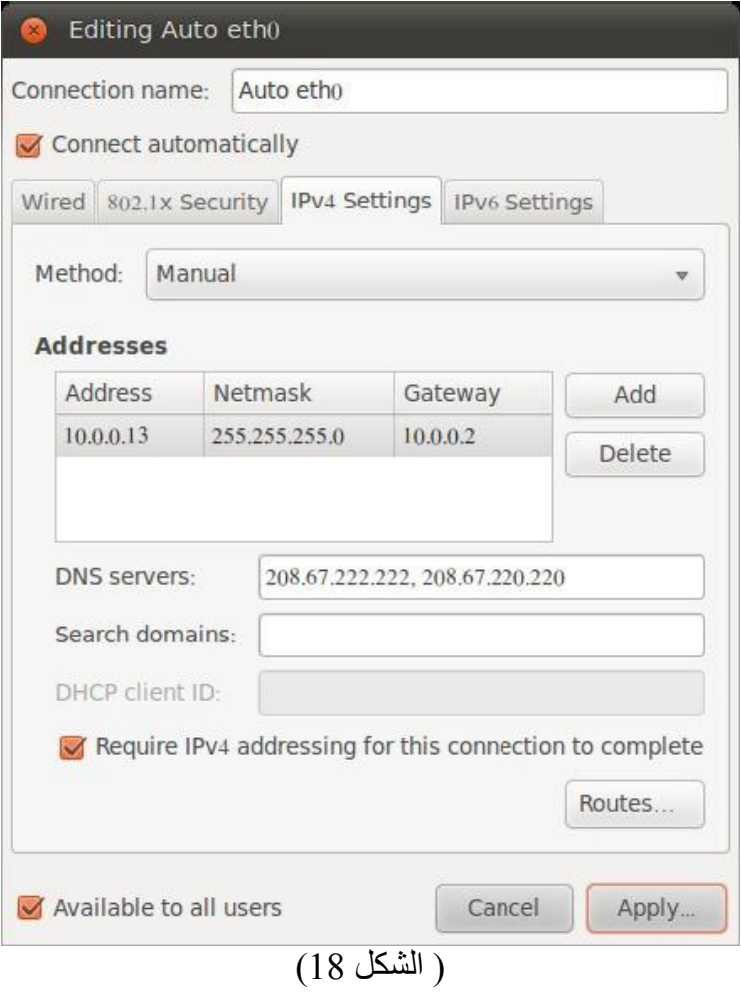

**تثبيت البرامج** مركز برامج أبونتو هو برنامج به أقسام تضم كل مجموعة عدد من البرامج ذات مجال مشترك أنظر (الشكل 19)، تجد أيضاً في الأسفل قليلا البرامج الميزة، وبجانبها البرامج التي أضيفت مؤخراً لمركز البرامج. مركز برامج أبونتو في المسار التالي:

## <span id="page-37-0"></span>**Applications** ‣ **Ubuntu Software Center**

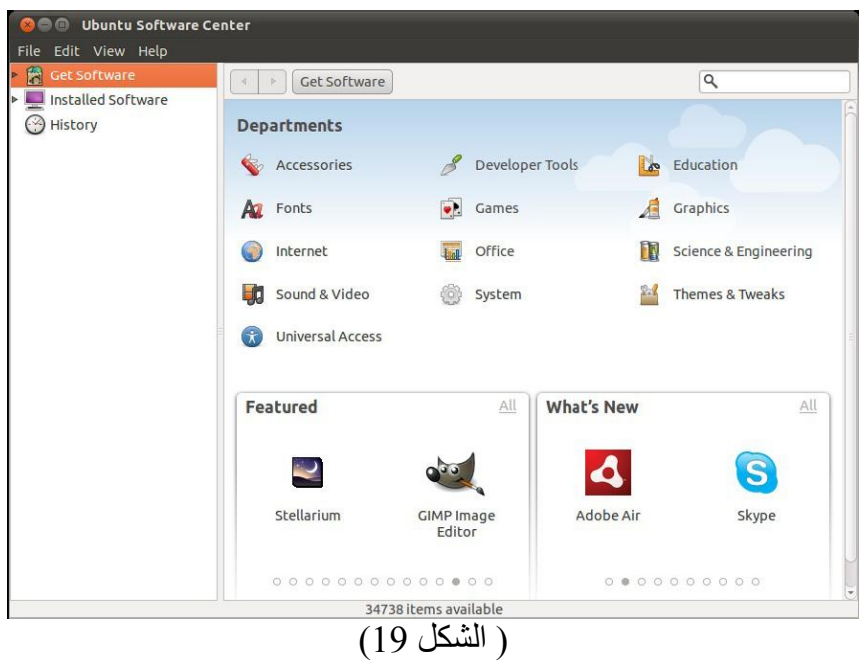

**أدوات متنوعة –النصوص** يوفر أبونتو بمحرر نصوص يسمى gedit يوفر هذا المحرر العديد من اامكانات مثل إمكانية التوسع عبر ااضرافات Plugins و تعرفه على تراكيب لغات البرمجة Syntax، دعم التدقيق اامالئي، البحرث و االسرتبدا و غيرر ذلرك مرن اامكانات. يمكن الوصول له من خلال المسار :

## <span id="page-38-0"></span>**Applications** ‣ **Accessories** ‣ **Text Editor**

**–البلوتوث** يحتوي أبونتو على برنامج للبلوتوث مثبت تلقائياً وتستطيع استعماله بمجرد توريل أو تشغيل البلوتوث في وهازك. يمكن الوصول له من خلال المسار :

## **System** ‣ **Preferences** ‣ **Bluetooth**

**–القرص الصلب** يأتي مع أبونتو برنامج للتعامل مع الأقراص الصلبة وذواكر الفلاش ، و يوفر العديد من الإمكانات مثل التهيئة Formatting ، التقسيم Partitioning ، اكتشاف األخطاء و التنبؤ باحتما عطل القرص الصلب و غير ذلك. يمكن الوصول للبرنامج من خلال المسار :

## **System** ‣ **Administration** ‣ **Disk Utility**

**–مُحلل المساحات** هو برنامج يستخدم للتعرف على الملفات التي تستهلك مساحة أكبر من غيرها وأين تقع. يمكن الوصول للبرنامج من خلال المسار :

**Applications** ‣ **Accessories** ‣ **Disk Usage Analyzer**

# <span id="page-40-1"></span><span id="page-40-0"></span>**ملحق 1- جدول يبين أوامر Dos وما يقابلها من أوامر linux**

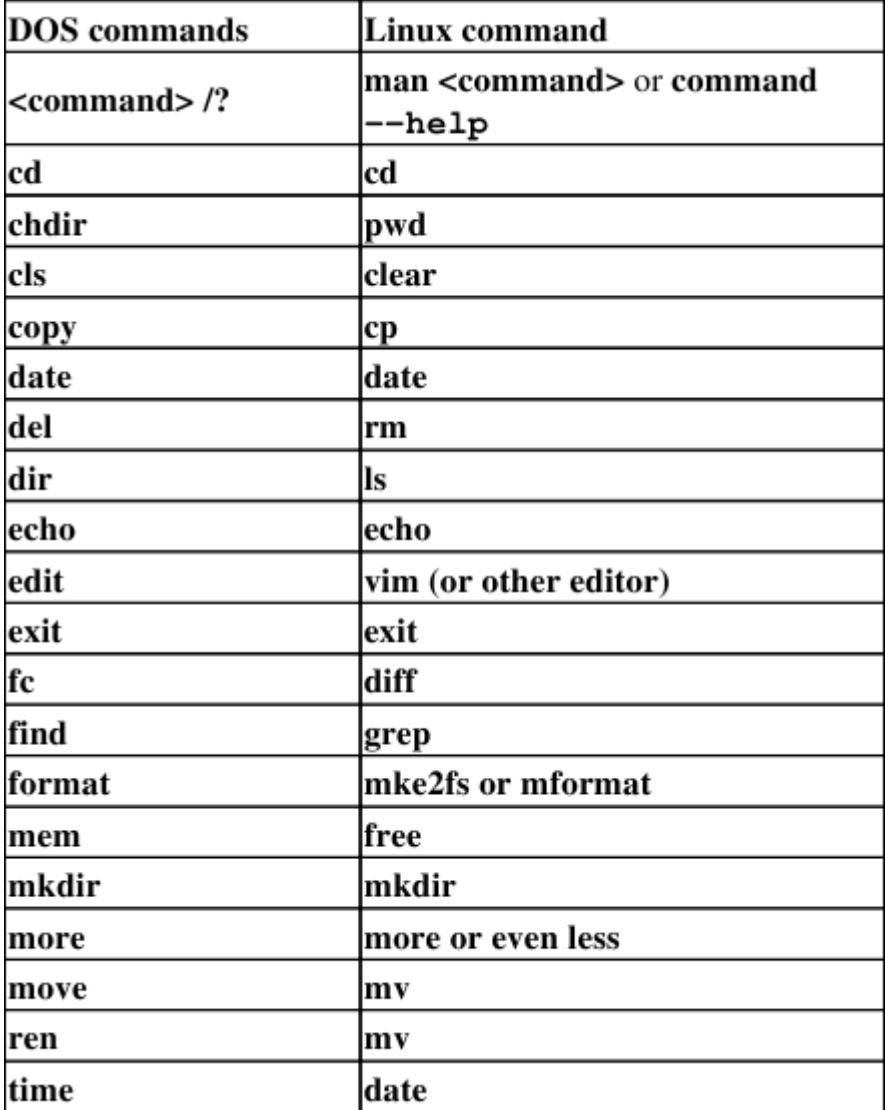